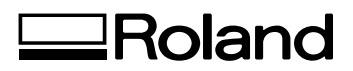

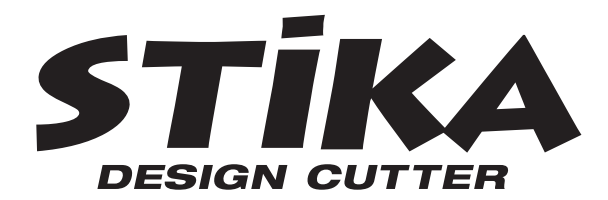

## SV-15/12/8

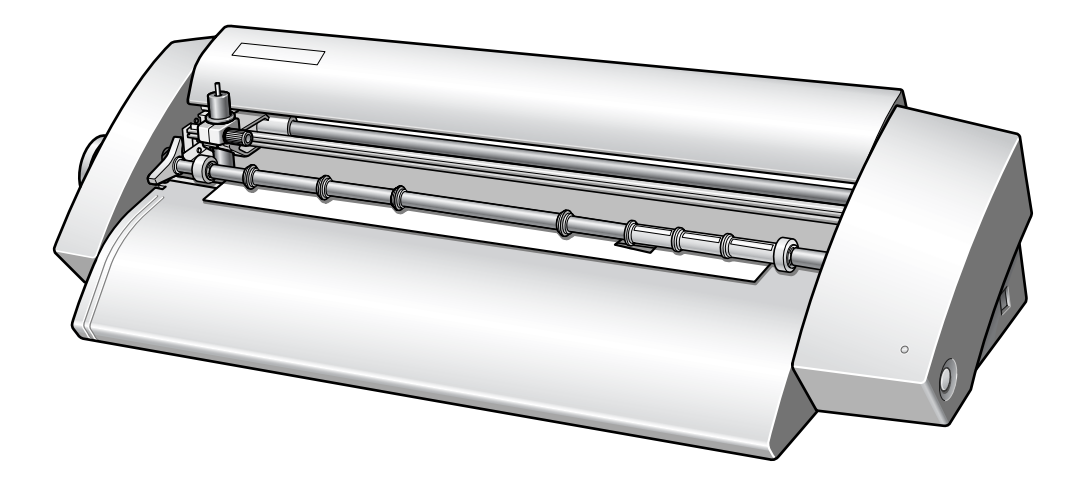

## **USER'S MANUAL**

Thank you very much for purchasing this product.

- $\geq$  To ensure correct and safe usage with a full understanding of this product's performance, please be sure to read through this manual completely and store it in a safe location.
- $\triangleright$  Unauthorized copying or transferral, in whole or in part, of this manual is prohibited.
- $\geq$  The contents of this operation manual and the specifications of this product are subject to change without notice.
- $\geq$  The operation manual and the product have been prepared and tested as much as possible. If you find any misprint or error, please inform us.
- $\triangleright$  Roland DG Corp. assumes no responsibility for any direct or indirect loss or damage which may occur through use of this product, regardless of any failure to perform on the part of this product.
- ➢ Roland DG Corp. assumes no responsibility for any direct or indirect loss or damage which may occur with respect to any article made using this product.

#### **For the USA**

#### **FEDERAL COMMUNICATIONS COMMISSION RADIO FREQUENCY INTERFERENCE STATEMENT**

This equipment has been tested and found to comply with the limits for a Class A digital device, pursuant to Part 15 of the FCC Rules.

These limits are designed to provide reasonable protection against harmful interference when the equipment is operated in a commercial environment.

This equipment generates, uses, and can radiate radio frequency energy and, if not installed and used in accordance with the instruction manual, may cause harmful interference to radio communications.

Operation of this equipment in a residential area is likely to cause harmful interference in which case the user will be required to correct the interference at his own expense.

Unauthorized changes or modification to this system can void the users authority to operate this equipment.

\_\_\_\_\_\_\_\_\_\_\_\_\_\_\_\_\_\_\_\_\_

The I/O cables between this equipment and the computing device must be shielded.

#### **For Canada**

#### **CLASS A NOTICE**

This Class A digital apparatus meets all requirements of the Canadian Interference-Causing Equipment Regulations.

#### **CLASSE A AVIS**

Cet appareil numérique de la classe A respecte toutes les exigences du Règlement sur le matériel brouilleur du Canada.

#### **For California**

#### **WARNING**

This product contains chemicals known to cause cancer, birth defects and other reproductive harm, including lead.

#### **For EU Countries**

**Manufacturer: ROLAND DG CORPORATION 1-6-4 Shinmiyakoda, Kita-ku, Hamamatsu-shi, Shizuoka-ken, 431-2103 JAPAN**

**The authorized representative in the EU: Roland DG Corporation, German Office Halskestr.7 47877 Willich,Germany**

#### **For EU Countries**

#### **WARNING**

This is a Class A product. In a domestic environment this product may cause radio interference in which case the user may be required to take adequate measures.

## **Contents**

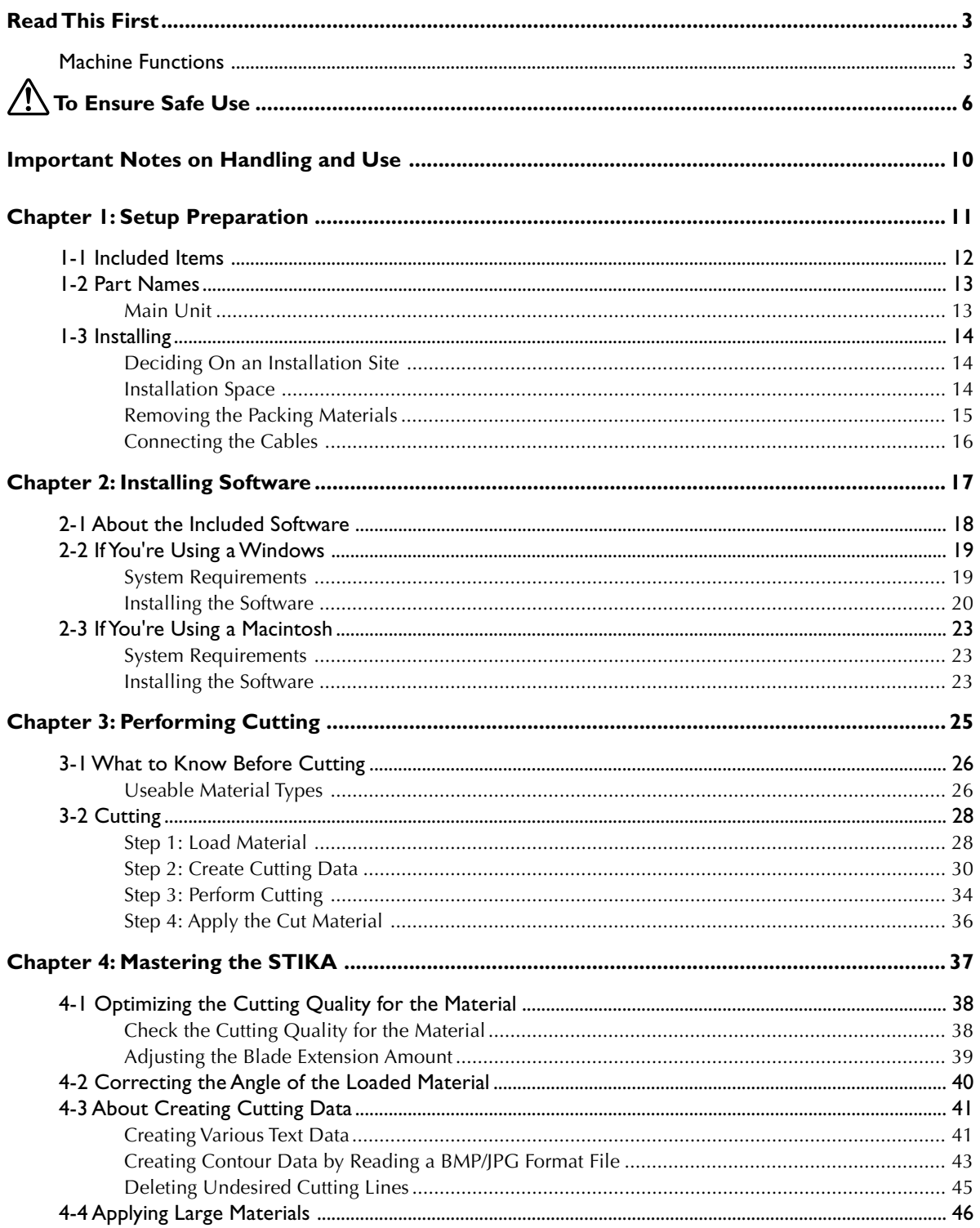

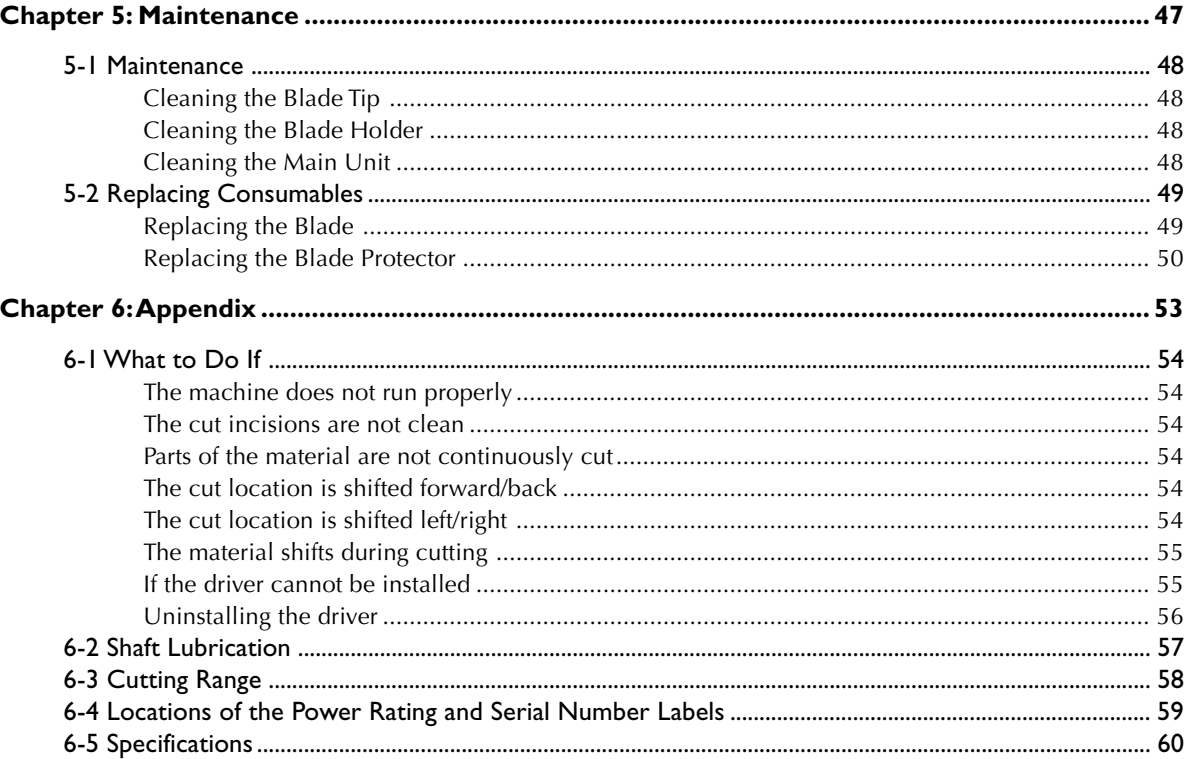

CutStudio is a trademark of Roland DG Corp.

Windows® is either a registered trademark or trademark of Microsoft® Corporation in the United States and/or other countries. Macintosh and Mac OS are registered trademarks or trademarks of Apple Computer, Inc. in the USA and other countries. Adobe and Adobe Illustrator are either registered trademarks or trademarks of Adobe Systems Incorporated in the United States and/or other countries.

Corel and CorelDRAW are registered trademarks or trademarks of Corel Corporation or Corel Corporation Limited.

Other company names and product names are trademarks or registered trademarks of their respective holders.

Copyright© 2005-2008 Roland DG Corporation

**http://www.rolanddg.com/**

## **Machine Functions**

#### **For Windows**

➢You can use the included cutting software "Roland CutStudio" to create stickers and stickers with images.

• CutStudio Overview, Installation Method ☞ User's Manual (this document) p 18

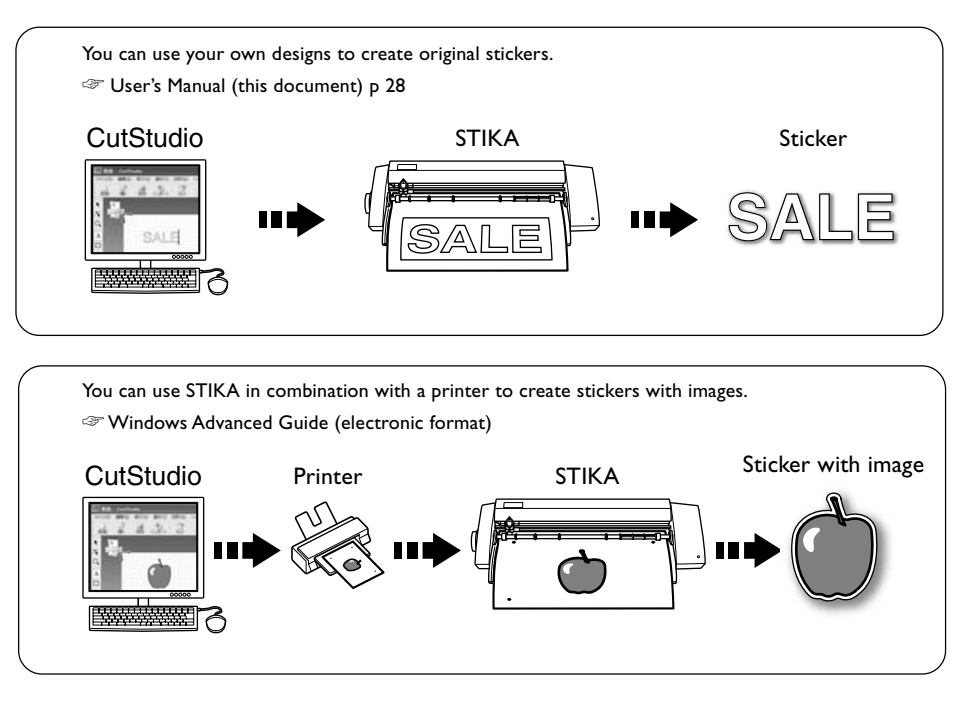

➢You can use the included Adobe Illustrator software plug-in "CutStudio Plug-in for Adobe Illustrator" to send cutting data created in Illustrator to CutStudio and create stickers and stickers with images. • Software plug-in overview, installation method ☞ Windows Advanced Guide (electronic format)

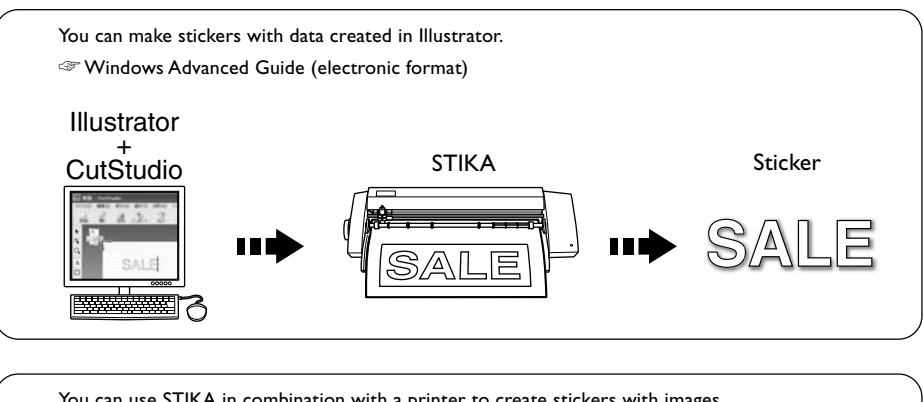

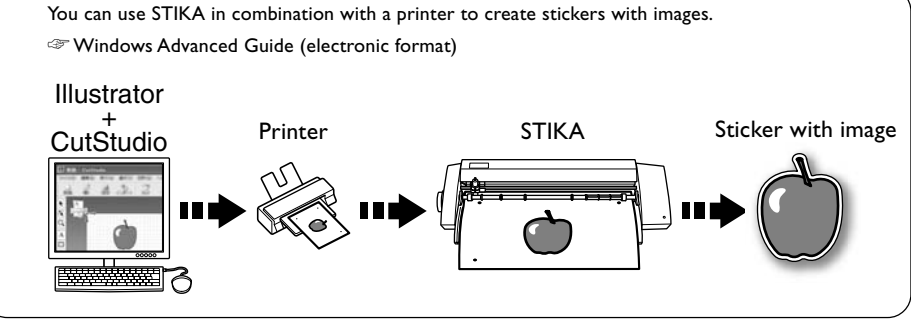

➢You can use the included CorelDRAW software plug-in "CutStudio Plug-in for CorelDRAW" to send data created in CorelDRAW to CutStudio and create stickers.

• Software plug-in overview, installation method ☞ Windows Advanced Guide (electronic format)

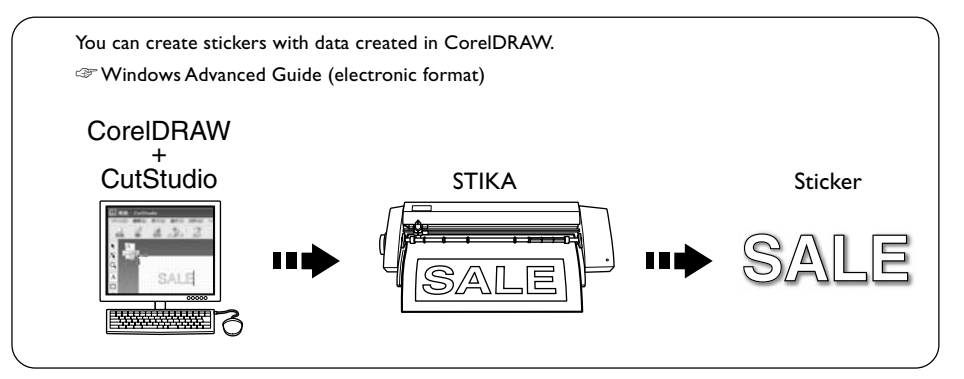

- ➢You can use the included software "STIKA Navi" to operate STIKA from your computer. Operation is simple; just follow the instructions displayed on your computer screen.
	- STIKA Navi Overview ☞ Windows Advanced Guide (electronic format)

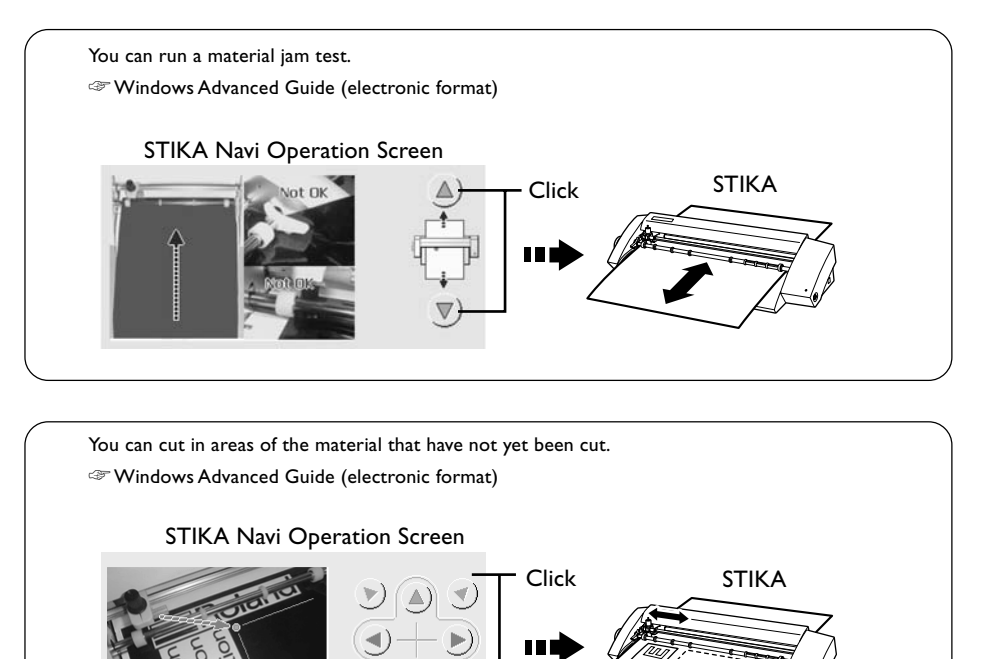

Unused part

### **For Macintosh**

- ➢You can use the included software plug-in "CutStudio Plug-in for Adobe Illustrator" to make stickers with data created in Illustrator.
	- Software plug-in overview, installation method ☞ User's Manual (this document) p 23

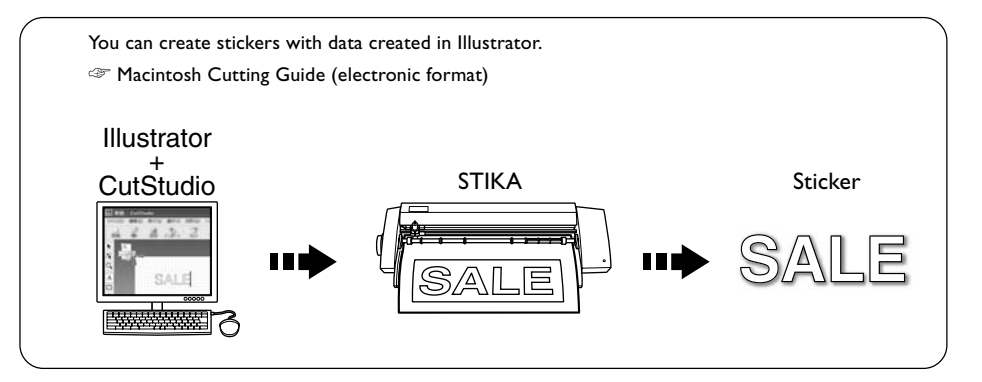

 **To Ensure Safe Use**

**Improper handling or operation of this machine may result in injury or damage to property. Points which must be observed to prevent such injury or damage are described as follows.**

## About **AWARNING** and **ACAUTION** Notices

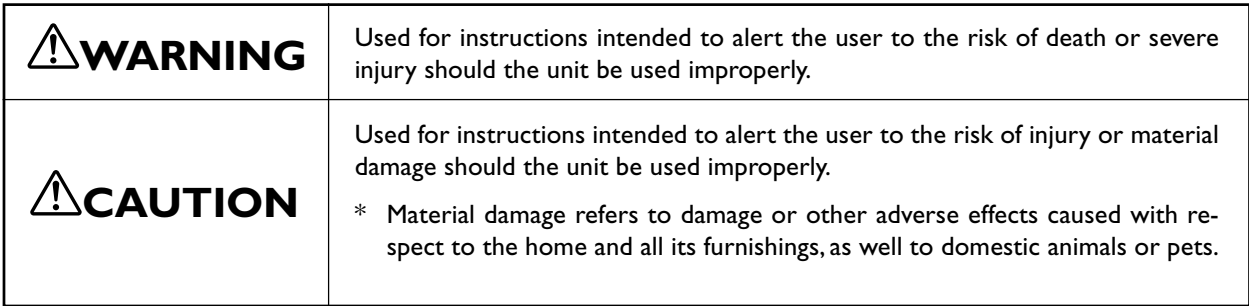

## **About the Symbols**

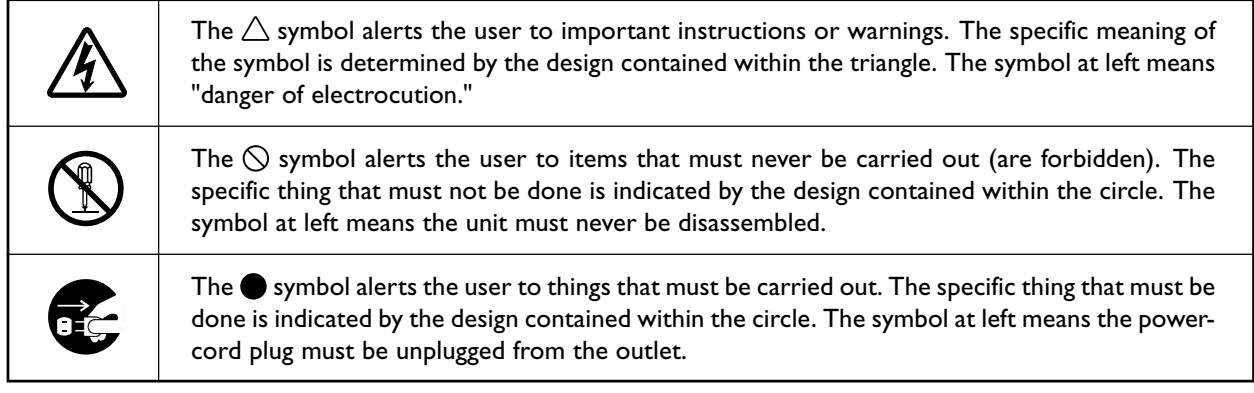

## **Incorrect operation may cause injury**

## **WARNING**

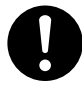

#### **Keep children away from the machine.**

The machine includes areas and components that pose a hazard to children and may result in injury, blindness, choking, or other serious accident.

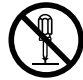

#### **Never attempt to disassemble, repair, or modify the machine.**

Doing so may result in fire, electrical shock, or injury. Entrust repairs to a trained service technician.

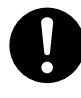

**For accessories (optional and consumable items, AC adapter, power cord, and the like), use only genuine articles compatible with this machine.**

Incompatible items may lead to an accident.

## **CAUTION**

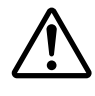

**Caution: cutting tool.**

This machine has an internal tool. To avoid injury, handle the tool with care.

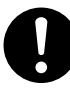

#### **Before attempting cleaning, maintenance, or attachment or detachment of optional items, disconnect the power cord.**

Attempting such operations while the machine is connected to a power source may result in injury or electrical shock.

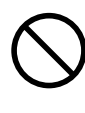

**Never use the machine for any purpose for which it is not intended, or use the machine in an undue manner that exceeds its capacity.**

Doing so may result in injury or fire.

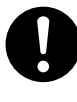

**Install in a location that is level and stable.** Installation in an unsuitable location may cause an accident, including a fall or tipover.

## **Danger of electrical short, shock, electrocution, or fire**

## **WARNING**

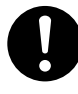

**Connect to an electrical outlet that complies with this machine's ratings (for voltage, frequency, and current).**

Incorrect voltage or insufficient current may cause fire or electrical shock.

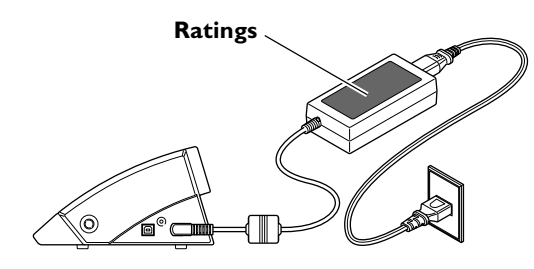

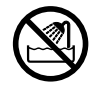

**Never use out of doors or in any location where exposure to water or high humidity may occur. Never touch with wet hands.** Doing so may result in fire or electrical shock.

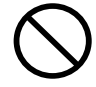

**Never allow any foreign object to get inside. Never expose to liquid spills.**

Inserting objects such as coins or matches or allowing beverages to be spilled into the ventilation ports may result in fire or electrical shock. If anything gets inside, immediately disconnect the power cord and contact your authorized Roland DG Corp. dealer.

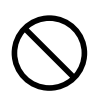

**Never place any flammable object nearby. Never use a combustible aerosol spray nearby. Never use in any location where gases can accumulate.**

Combustion or explosion may be a danger.

## **WARNING**

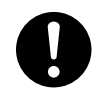

**Handle the power cord, plug, and electrical outlet correctly and with care. Never use any article that is damaged.**

Using a damaged article may result in fire or electrical shock.

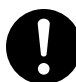

**When using an extension cord or power strip, use one that adequately satisfies the machine's ratings (for voltage, frequency, and current).**

Use of multiple electrical loads on a single electrical outlet or of a lengthy extension cord may cause fire.

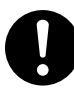

**When the machine will be out of use for a prolonged period, disconnect the power cord.**

This can prevent accidents in the event of current leakage or unintended startup.

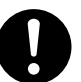

#### **Position so that the power plug is within immediate reach at all times.**

This is to enable quick disconnection of the power plug in the event of an emergency. Install the machine next to an electrical outlet. Also, provide enough empty space to allow immediate access to the electrical outlet.

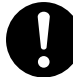

#### **If sparking, smoke, burning odor, unusual sound, or abnormal operation occurs, immediately unplug the power cord. Never use if any component is damaged.**

Continuing to use the machine may result in fire, electrical shock, or injury. Contact your authorized Roland DG Corp. dealer.

### **Important notes about the power cord, plug, and electrical outlet**

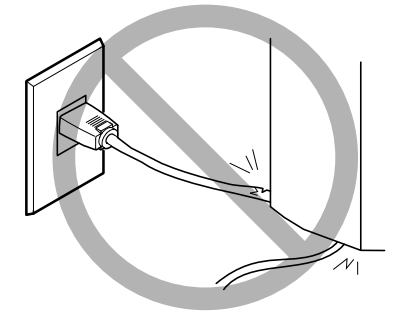

**Never place any object on top or subject to damage.**

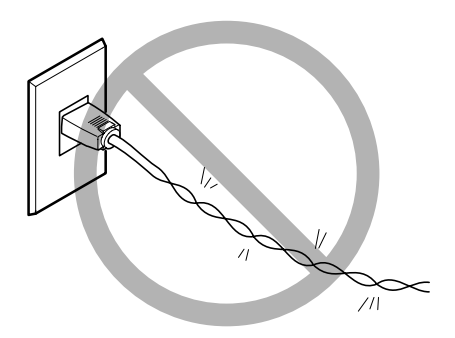

**Never bend or twist with undue force.**

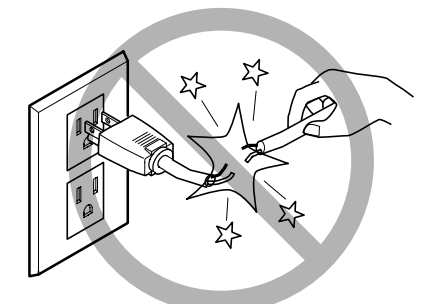

**Never pull with undue force.**

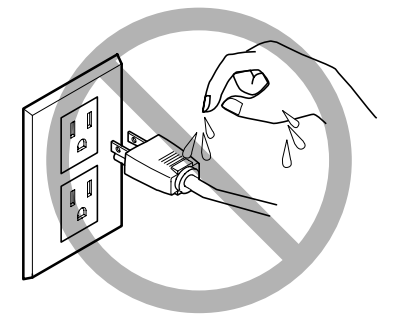

**Never allow to get wet.**

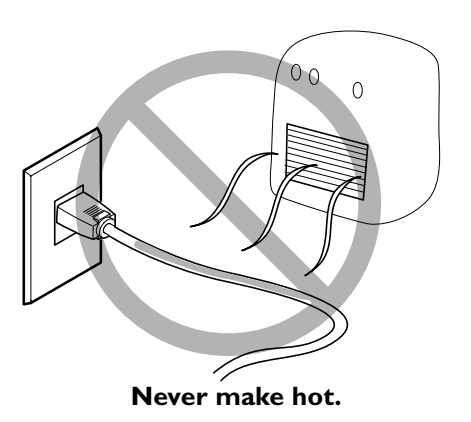

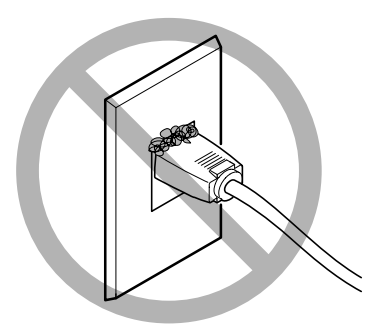

**Dust may cause fire.**

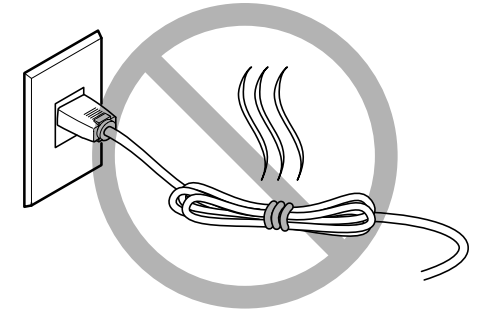

**Never bundle, bind, or roll up.**

**This machine is a precision device. To ensure the full performance of this machine, be sure to observe the following important points. Failure to observe these may not only result in loss of performance, but may also cause malfunction or breakdown.**

## **Main Unit**

#### *This Machine Is a Precision Device*

➢Handle carefully, and never subject the machine to impact or excessive force.

#### *Install in a Suitable Location*

 $\blacktriangleright$  Install in a location having the specified temperature and relative humidity.

➢Install in a stable location offering good operating conditions.

#### *Important Notes on Connecting the Cables*

➢Connect the power cord and the computer's input and output cables securely.

#### *When Moving the Machine*

➢When moving the machine, be sure to support the machine at its bottom, using both hands. Attempting to move the machine by holding it at a different location may damage the machine.

# *Chapter 1: Setup Preparation*

The following items are packed together with the unit. Make sure they are all present and accounted for.

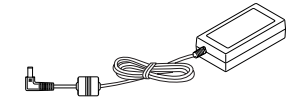

AC adapter: 1 Power cord: 1 USB cable: 1

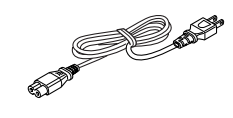

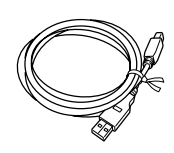

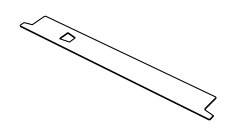

Replaceable blade protector: 1

\* The shape depends on the model.

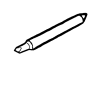

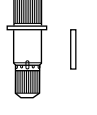

Blade: 1 Blade holder: 1

\* The blade, blade holder and pin are installed onto the machine. Pin: 1

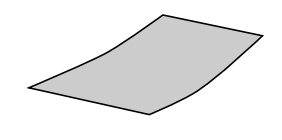

Test-use material (Colored material): 1

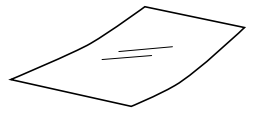

Test-use application tape (Transparent tape): 1

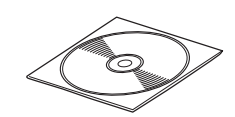

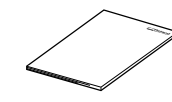

CD-ROM: 1 User's Manual: 1

## **Main Unit**

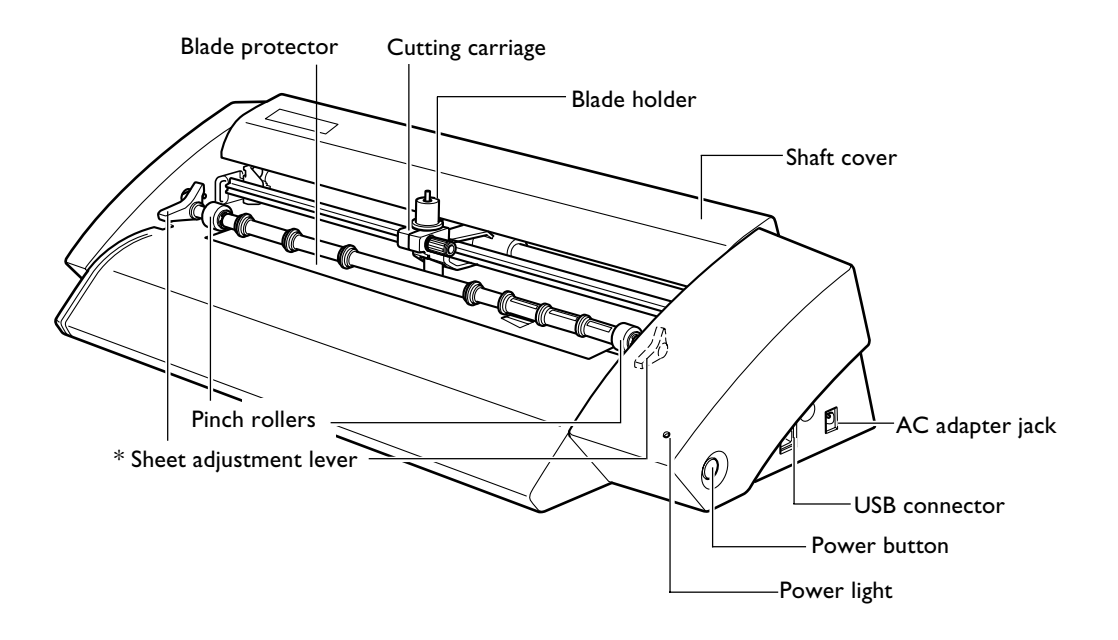

\* The SV-15 has sheet adjustment levers on the left and right. The SV-12/8 has a sheet adjustment lever only on the right.

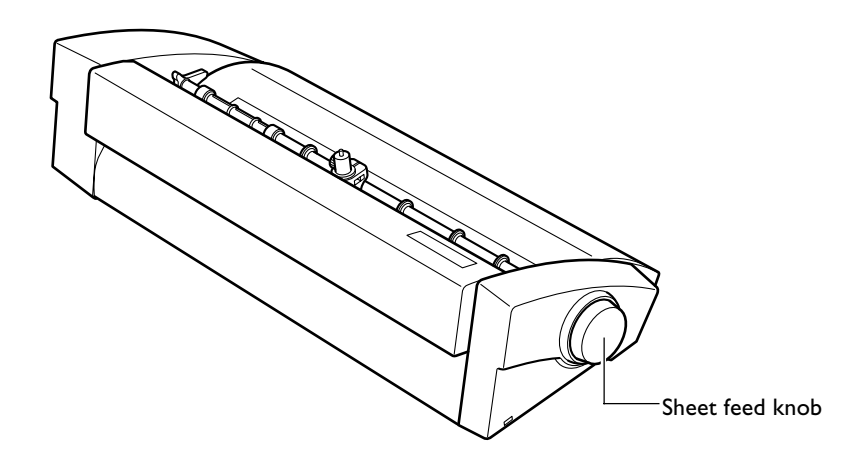

## **Deciding On an Installation Site**

Install in a stable location offering good operating conditions. An unsuitable location can cause accident, faulty operation, or breakdown.

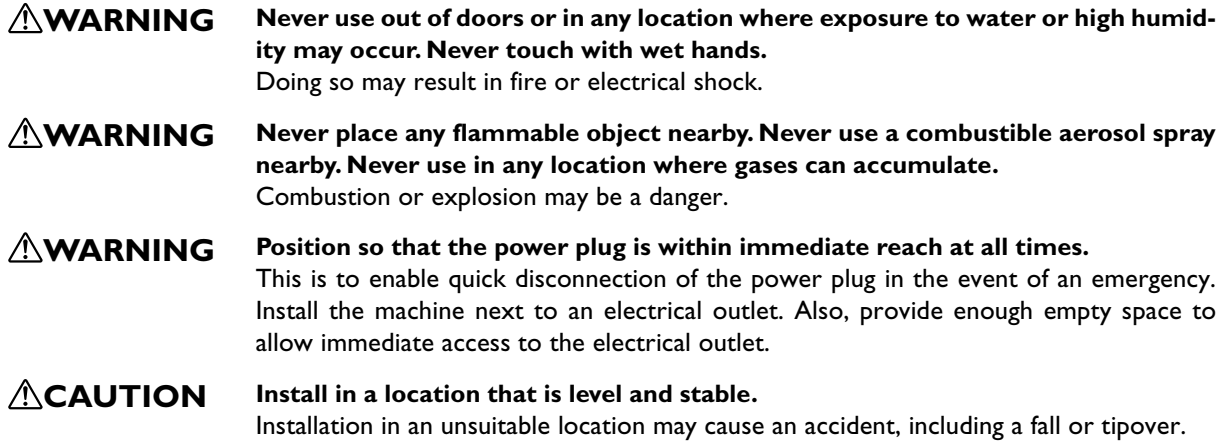

#### *Unsuitable Installation Sites*

- ➢Locations subject to shaking or vibration
- ➢Locations where the floor is tilted, not level, or unstable
- ➢Dusty locations
- ➢Locations exposed to considerable electrical or magnetic noise, or other forms of electromagnetic energy
- $\blacktriangleright$  Locations with poor heat radiation

## **Installation Space**

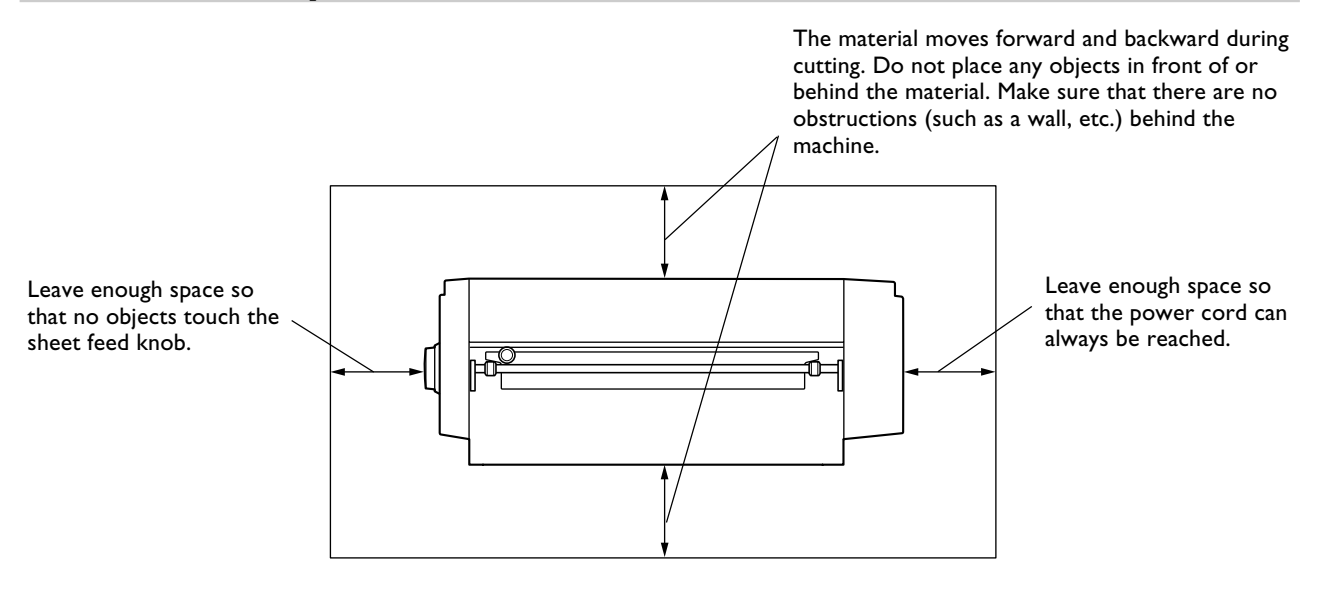

## **Removing the Packing Materials**

Tape and packing materials are attached to the machine to protect it from shocks during transportation. When installation is complete, remove these materials.

➢Remove all packing materials. Any that remain may cause faulty operation or breakdown when the power is switched on.

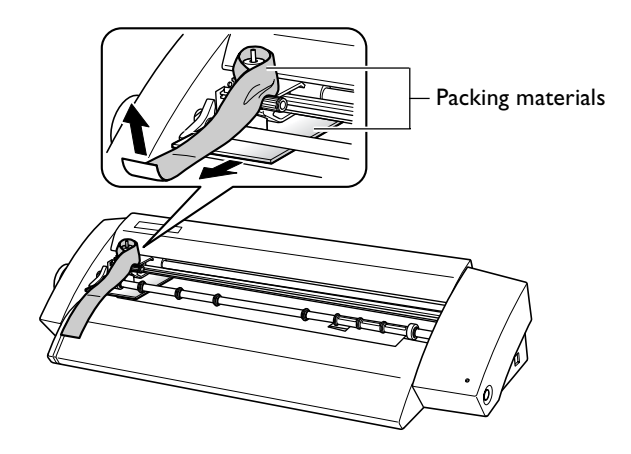

## **Connecting the Cables**

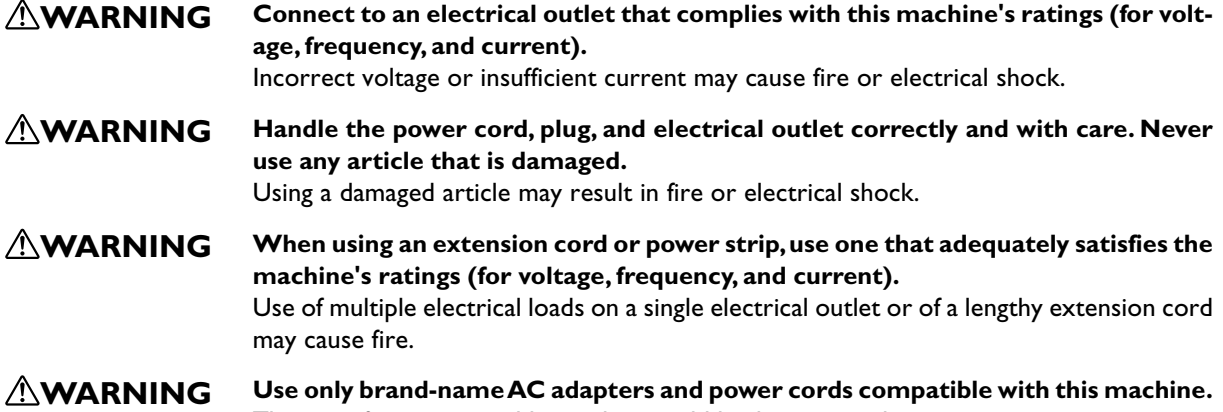

The use of an incompatible product could lead to an accident.

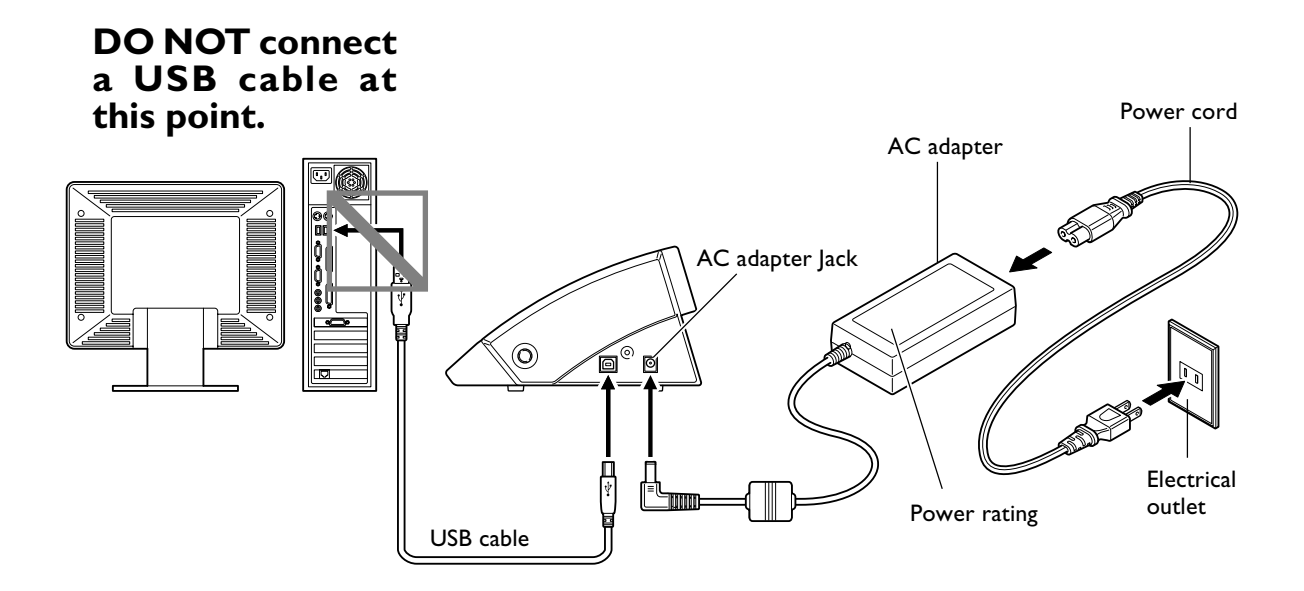

You make the connection to the computer using the included USB cable.

Connect the USB cable at the time indicated in the driver installation procedures. Driver installation may fail and the machine may become unusable if you connect a USB cable before starting installing the driver. ☞ p 20 "Installing the Driver"

#### *Important Notes on USB Connection*

 $\triangleright$  Never use a USB hub or the like.

# *Chapter 2: Installing Software*

This section describes how to install the included software.

## **2-1 About the Included Software**

The included CD-ROM contains the following software.

#### **Software for Windows**

#### ■ **STIKA Driver**

This is a Windows-based driver required for sending data from a computer to the machine. Be sure to install it.

#### ■ **STIKA Navi**

This is software that lets you operate the machine from Windows. It can be used to move the blade and test the material feed. It is automatically installed when the STIKA driver is installed.

#### ■ **Roland CutStudio**

Roland CutStudio is software that allows you to create cutting data and easily perform cutting operations.

#### ■ CutStudio Plug-in for Adobe Illustrator

This is an Illustrator software plug-in that lets you cut from data created in Adobe Illustrator.

#### ■ CutStudio Plug-in for CorelDRAW

This is a CorelDRAW software plug-in that lets you cut from data created in CorelDRAW.

#### **Software for Macintosh**

#### ■ CutStudio Plug-in for Adobe Illustrator

This is an Illustrator software plug-in that lets you cut from data created in Adobe Illustrator.

## **System Requirements**

#### **System Requirements for USB Connection**

Making a USB connection with Windows requires use of a computer that meets all of the following system requirements. Please note that other configurations cannot be supported.

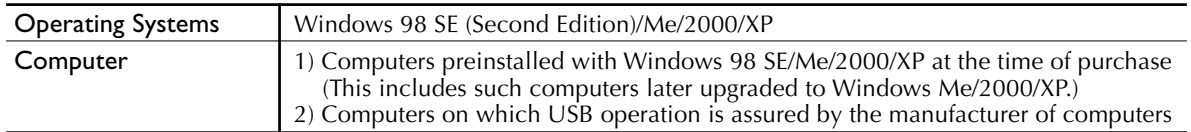

### **System Requirements for the Roland CutStudio**

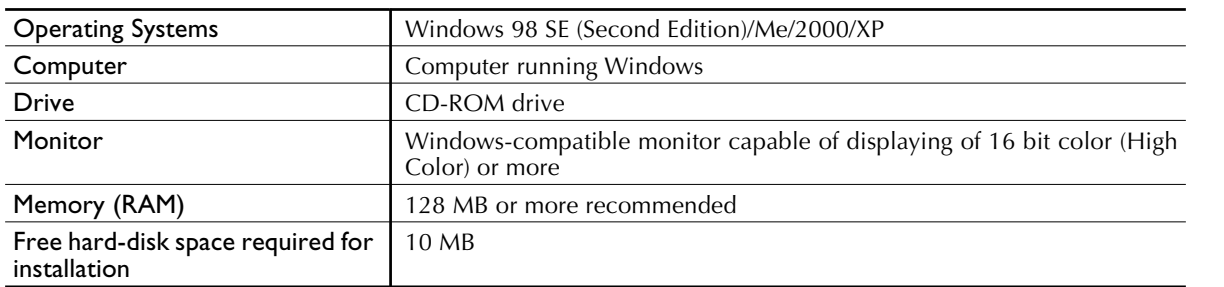

#### **System Requirements for the STIKA Driver**

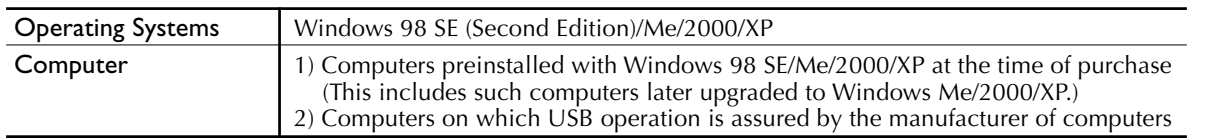

## **Installing the Software**

#### **Installing the Driver**

STIKA Navi is installed along with the driver.

#### *Do Not Connect to Computer Until Instructed*

Do not connect the machine to the computer until instructed to do so. Failure to follow the correct procedure may make installation impossible.

☞ p 54 "What to Do If"

#### **Procedure**

➊ Before you start installation and setup, make sure the USB cable is not connected.

➋ Log on to Windows. If you are installing under Windows 2000/XP, log on as "Administrators" right.

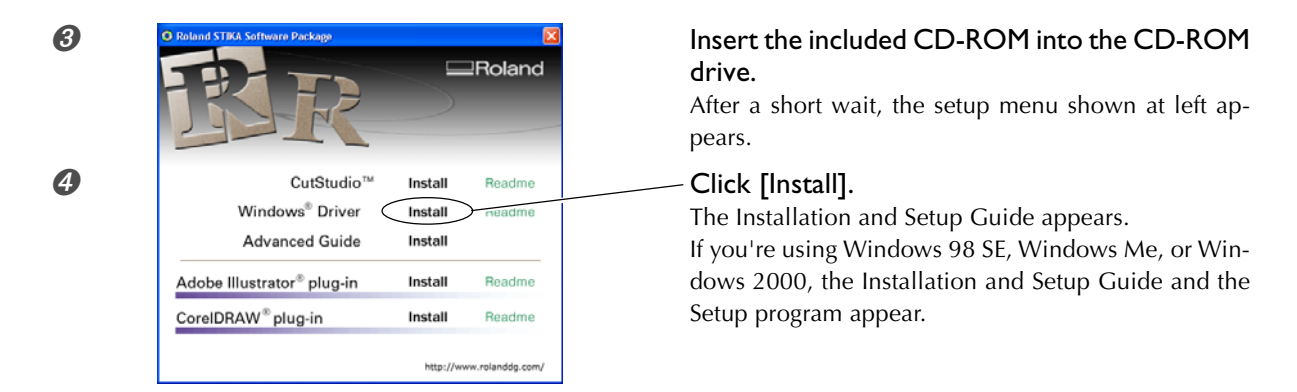

➎ Follow the instructions in the Installation and Setup Guide to finish installing.

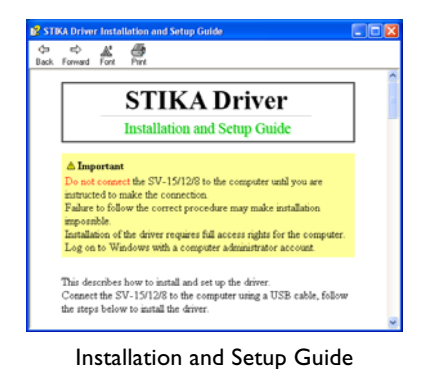

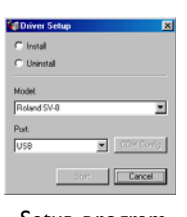

Setup program (Windows 98 SE/Me/2000)

## *If the [Driver Setup] Window Doesn't Appear*

If you're using Windows 98 SE, Windows Me, or Windows 2000 and the Setup program doesn't appear, first check the taskbar at the bottom of the screen. If [Driver Setup] is displayed, the program is running. Go to the taskbar and click [Driver Setup] to display the window for the Setup program.

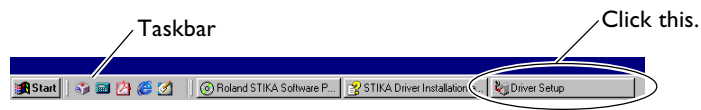

#### **Installing CutStudio**

Install the cutting software "CutStudio."

#### **Procedure**

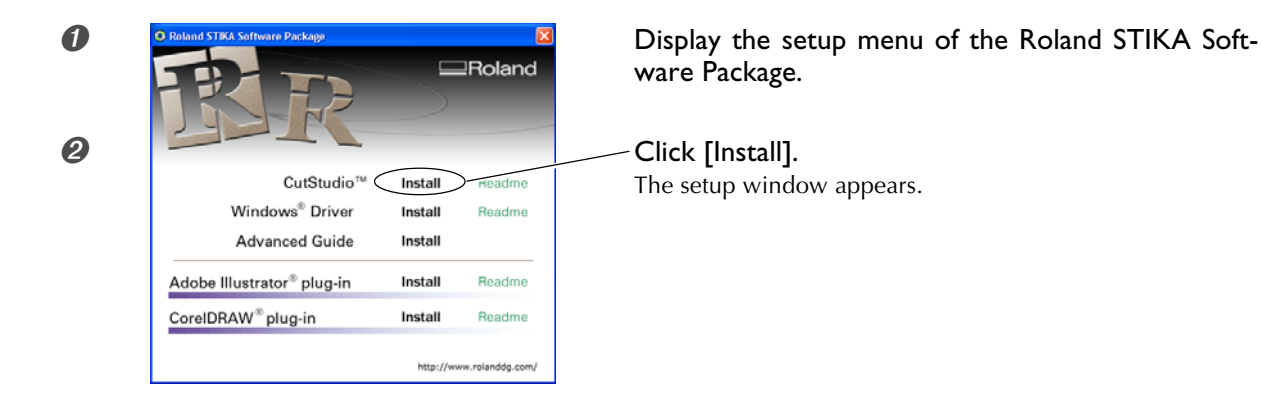

➌ Thereafter, follow the instructions in the messages to complete installation and setup.

Next, you install the Windows Advanced Guide.

#### *Viewing the Roland CutStudio Online Help*

Click [Start], point to [All Programs] (or [Programs]), then point to [Roland CutStudio], point to [CutStudio Help].

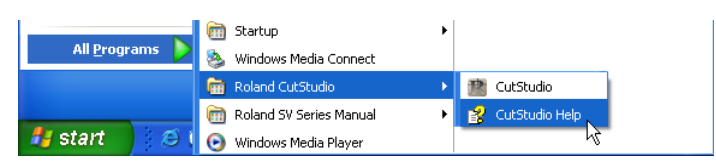

\* You can also display the Online Help from the CutStudio menu.

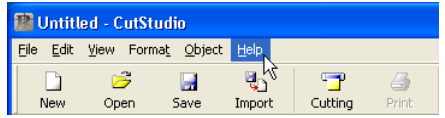

#### **Installing the Windows Advanced Guide**

#### **Procedure**

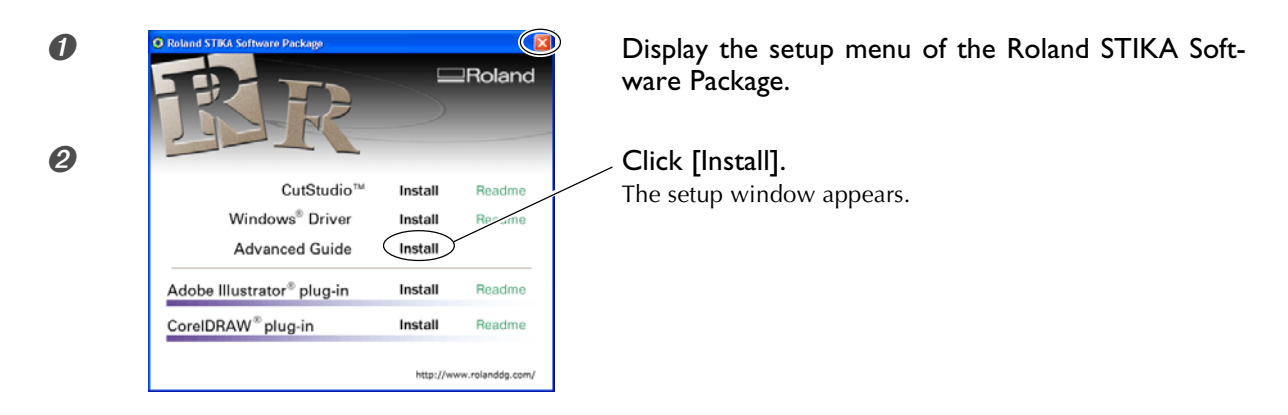

➌ Thereafter, follow the instructions in the messages to complete installation and setup.

➍ At the setup menu, go to the upper right and click the [X] to close the window.

#### *Viewing the Windows Advanced Guide*

Click [Start], point to [All Programs] (or [Programs]), then point to [Roland SV Series Manual], point to [Advanced Guide].

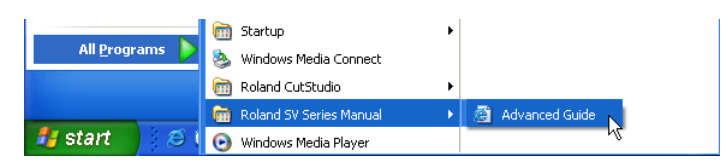

#### *Installing CutStudio Plug-in*

For information about installing the CutStudio Plug-in, refer to the "Windows Advanced Guide" (electronic format).

## **System Requirements**

Your Macintosh must fulfill the following requirements in order to use STIKA for cutting operations. OS: Mac OS 9 or later (Adobe Illustrator 9/10/CS run without problem)

## **Installing the Software**

The included CD-ROM contains the "Mac OS Installation and Setup Guide," which explains how to install and set up the software and Macintosh Cutting Guide. If you're using a Macintosh, follow the steps below to display the file, then follow the explanation to perform installation and setup.

#### **Procedure**

- ➊ Insert the included CD-ROM into the CD-ROM drive.
- ➋ Double-click the [Roland SV Series] icon that appears on the desktop.
- **<sup>●</sup>** Double-click the "Install\_e.html" icon.

The [Mac OS Installation and Setup Guide] appears.

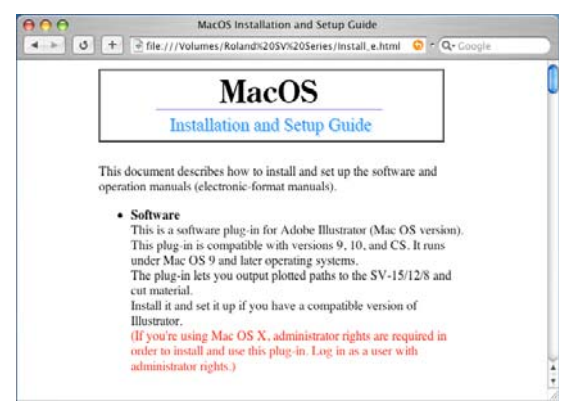

➍ Thereafter, follow the instructions in the [Mac OS Installation and Setup Guide] to install and set up the software and Macintosh Cutting Guide.

# *Chapter 3: Performing Cutting*

This describes basic cutting operations under Windows. For other operations not covered in this chapter, refer to the "Windows Advanced Guide" (electronic format).

## **Useable Material Types**

The following materials can be used with this machine.

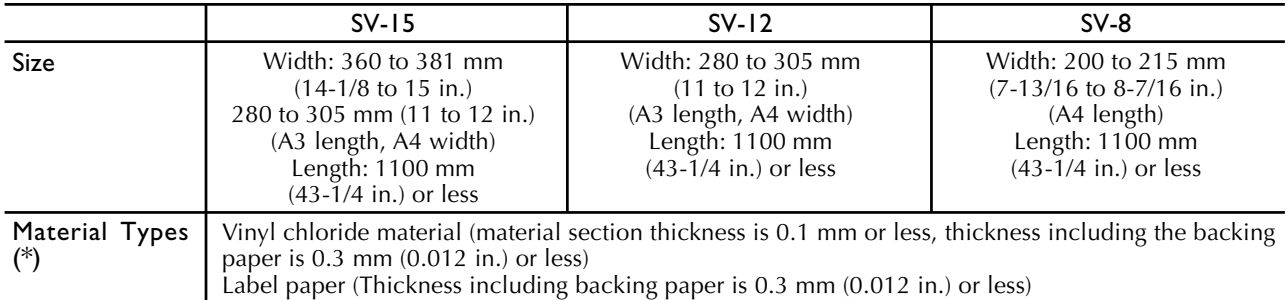

\* The machine may not cut certain materials.

➢Do not use material that is in a condition indicated below. It may come loose or jam during cutting.

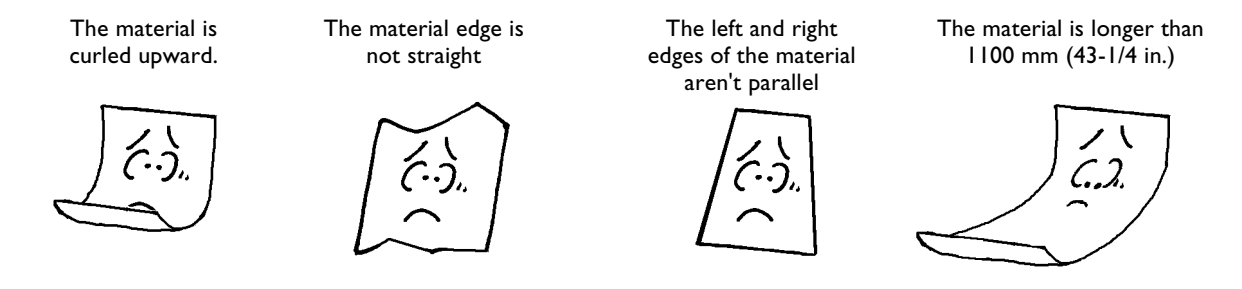

#### *Using Roll Material*

If you're using a roll of material, make sure to add a margin greater than 40 mm (1-5/8 in.) to the cutting area prior to cutting the material from the roll. Material with a maximum length of 1100 mm (43-1/4 in.) can be loaded into the machine. However, the cutting area is only 1000 mm (39-5/16 in.).

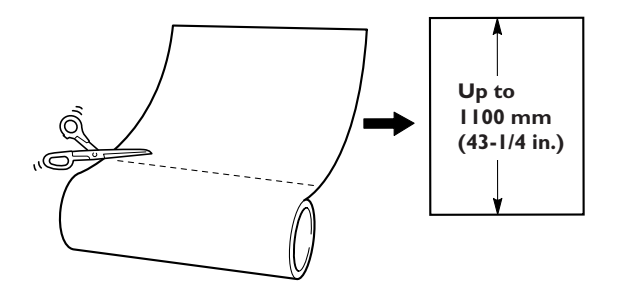

➢Cut the material at a right angle. If the front edge of the material is uneven, it may feed improperly during cutting and could skew diagonally and come loose.

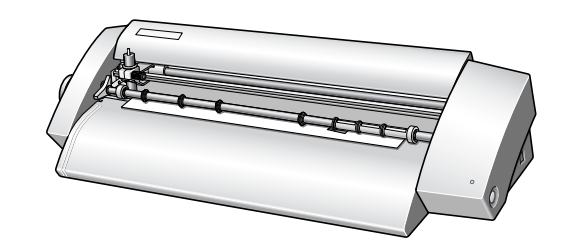

## **3-2 Cutting**

Let's look at the basic cutting method while creating the sticker indicated to the right. Follow the operations in the order indicated below.

## **Step 1: Load Material**

#### **Procedure**

*O* Turn the machine off.

# Pinch rollers Make the material edges even

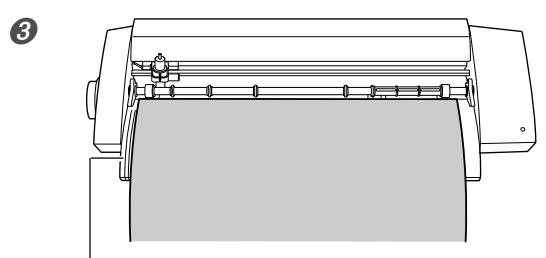

Guide line

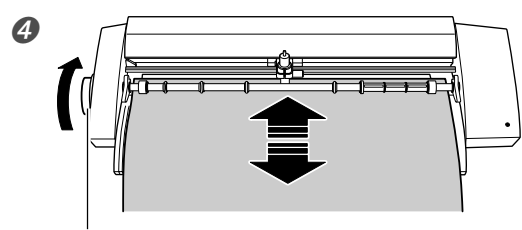

Sheet feed knob

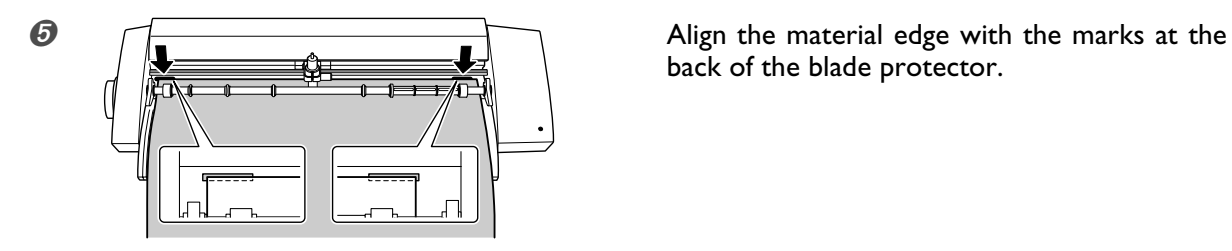

*Loading the Included Test-use Material*

#### ➋ Verify that the material is narrow enough to be loaded and that it touches the pinch rollers.

**SALE** 

If you are using the SV-15 model, adjust the pinch rollers to the material width and then advance the material to touch the pinch rollers.

☞ p 29 "Changing Loadable Material Width (for SV-15)"

#### $\bigotimes$   $\bigcap$   $\bigcap$   $\bigotimes$   $\bigcap$   $\bigotimes$   $\bigotimes$  lel with the guide line.

\* If it is not, trim the excess material from the edge of the material that is touching the pinch rollers until the left edge is parallel with the guide line.

*A*  $\sqrt{ }$   $\sqrt{ }$ rial into the machine and then back out. Verify that the material does not come loose.

\* Reload the material if it becomes skewed or if it comes loose.

back of the blade protector.

The direction to load the included test-use material differs depending on the machine model. SV-15/12 ··· Sideways (Landscape) SV-8 ··· Lengthwise (Portrait)

If you are using the SV-15 model, change the loadable material width to 280 to 305 mm (11 to 12 in.). ☞ p 29 "Changing Loadable Material Width (for SV-15)"

#### *Changing Loadable Material Width (for SV-15)*

In the SV-15 model, you can change the loadable material width to match the material being loaded (360 to 381 mm (14-1/8 to 15 in.) or 280 to 305 mm (11 to 12 in.)). Change the pinch roller location and driver settings to change the width.

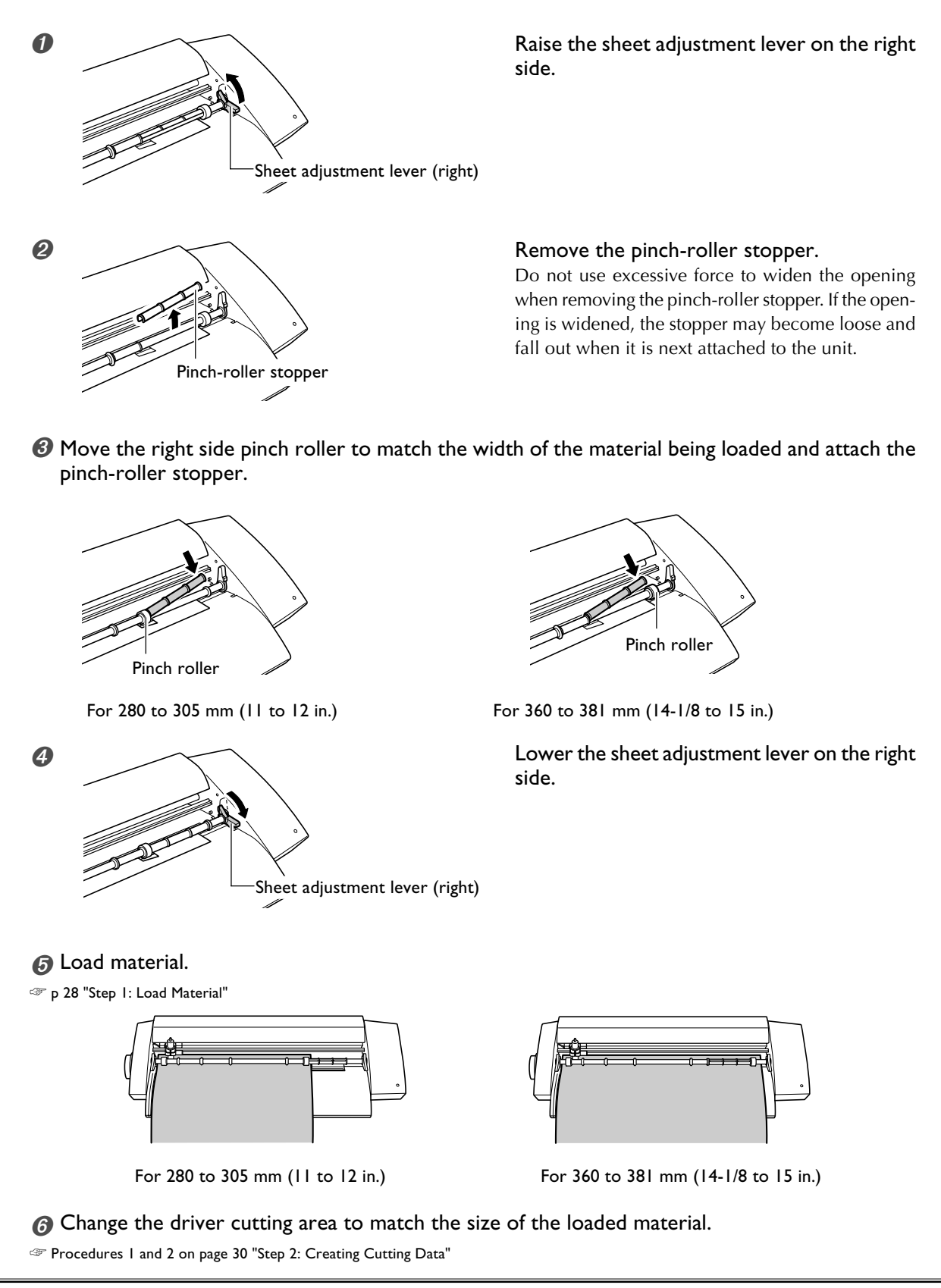

## **Step 2: Create Cutting Data**

Use the cutting software "CutStudio" to create cutting data. Refer to "Roland CutStudio Online Help" for a detailed explanation of CutStudio operations and features.

➢If you are using Windows 2000/XP, log on to Windows as "Administrator" right.

### *1.* **Start CutStudio.**

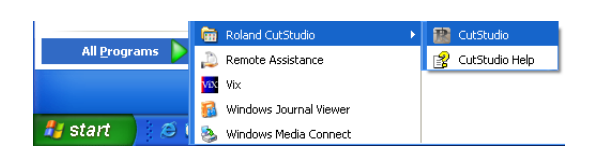

Click [Start]. Point to [All Programs] (or [Program]) – [Roland CutStudio], then click [CutStudio].

## *2.* **Make the settings for the cutting range.**

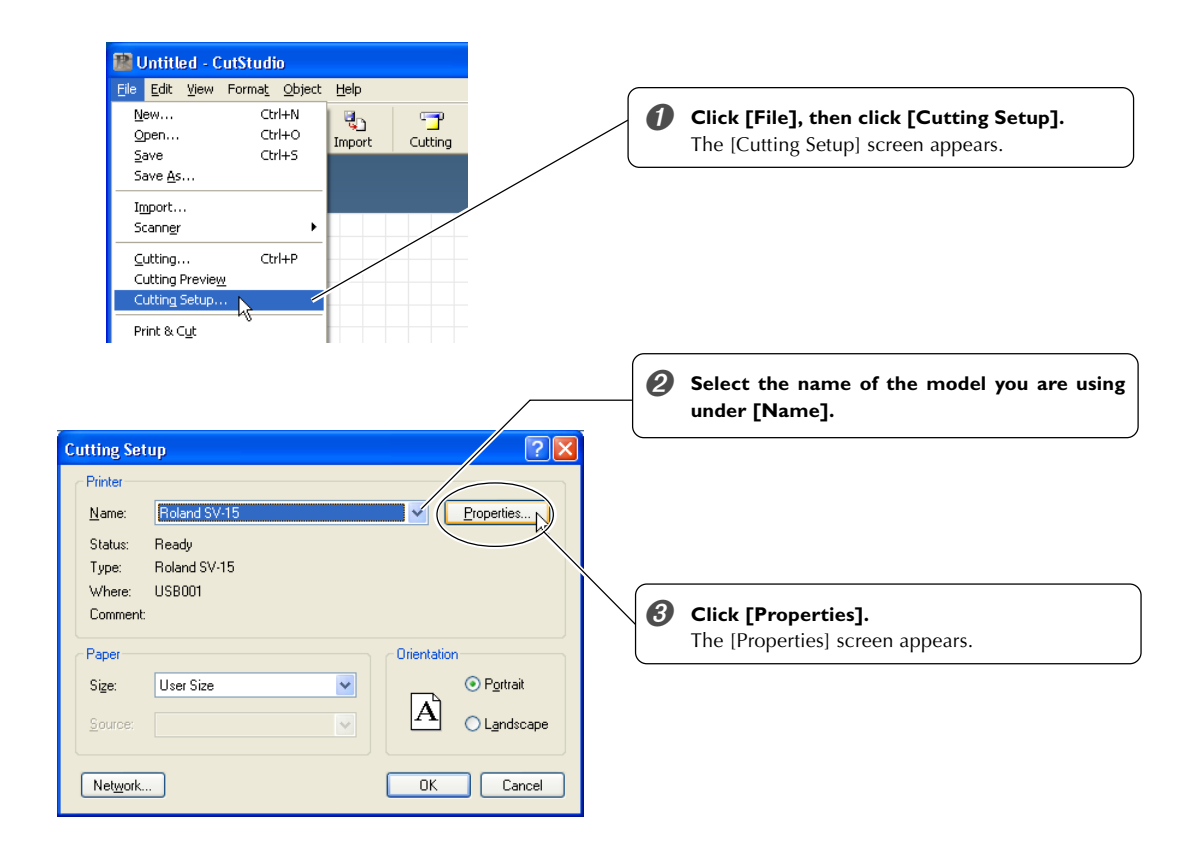

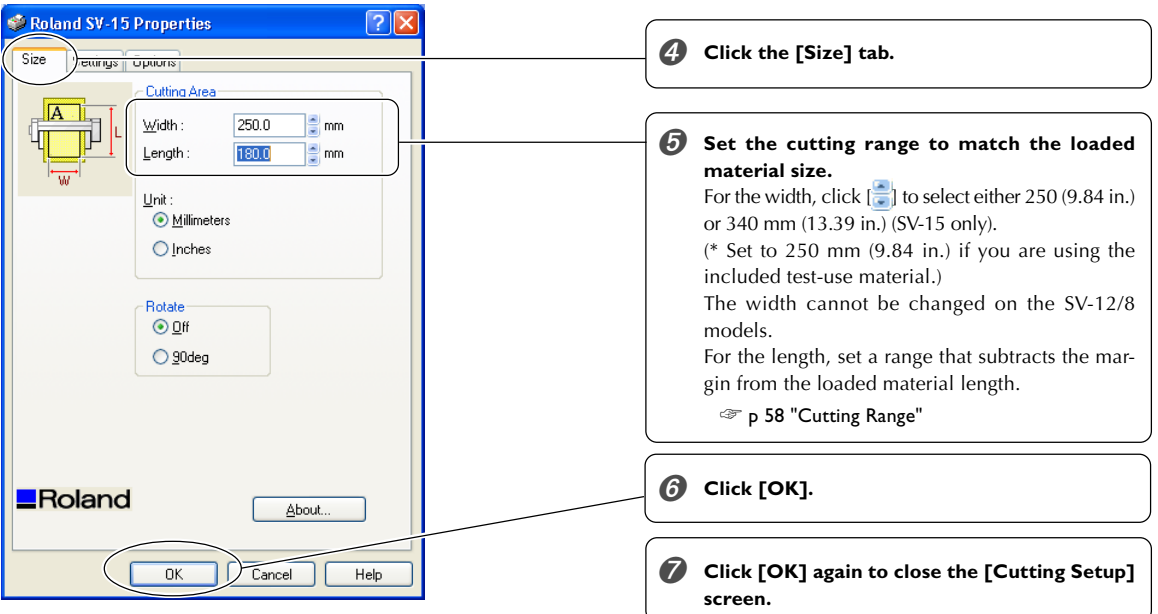

The cutting range has now been set.

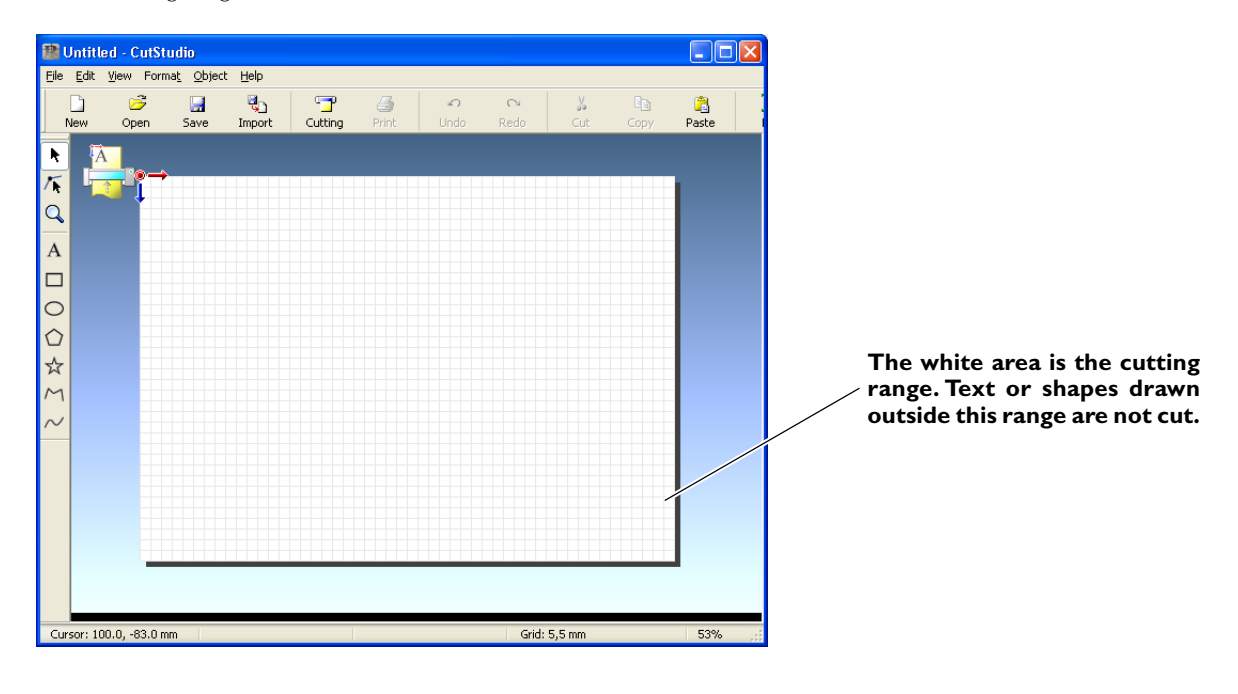

## *3.* **Insert text and shapes to create the cutting data.**

In this example, we'll enter the word "SALE" as the text and draw a frame around it to make it easier to peel off later.

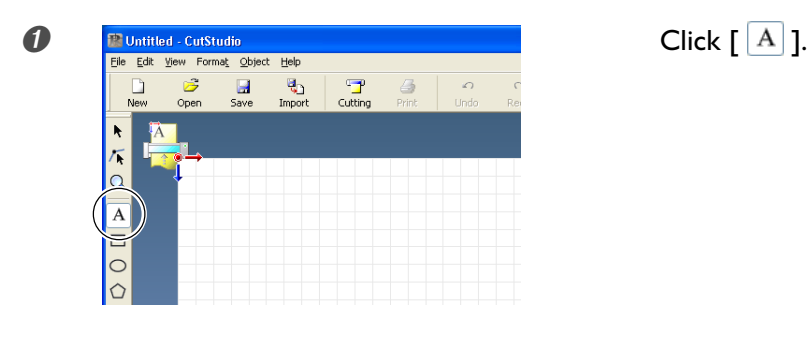

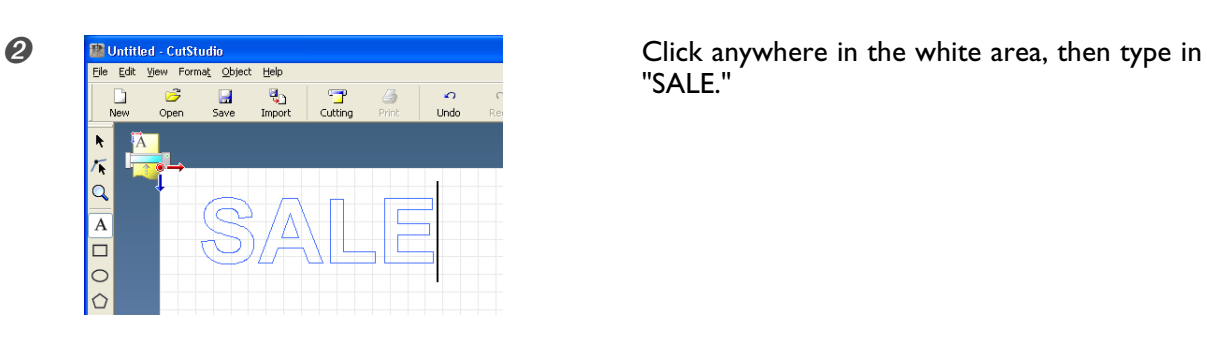

"SALE."

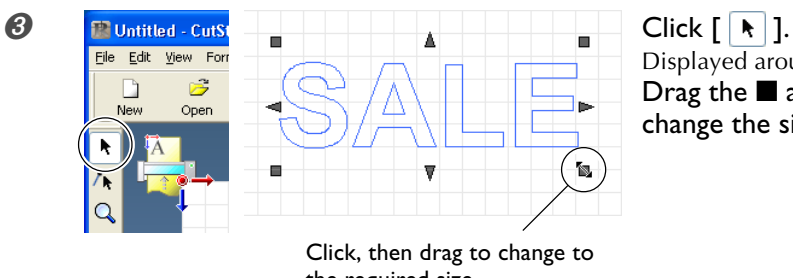

Displayed around the text are  $\blacksquare$  and  $\blacktriangledown$  symbols. Drag the ■ and ▼ symbols for the text box to change the size of the text.

the required size.

Draw a rectangle around the "SALE" text.

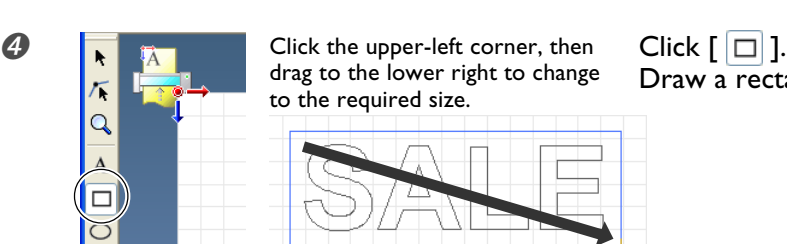

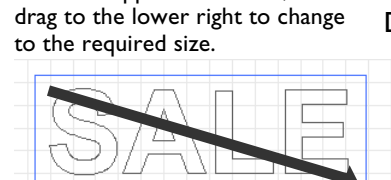

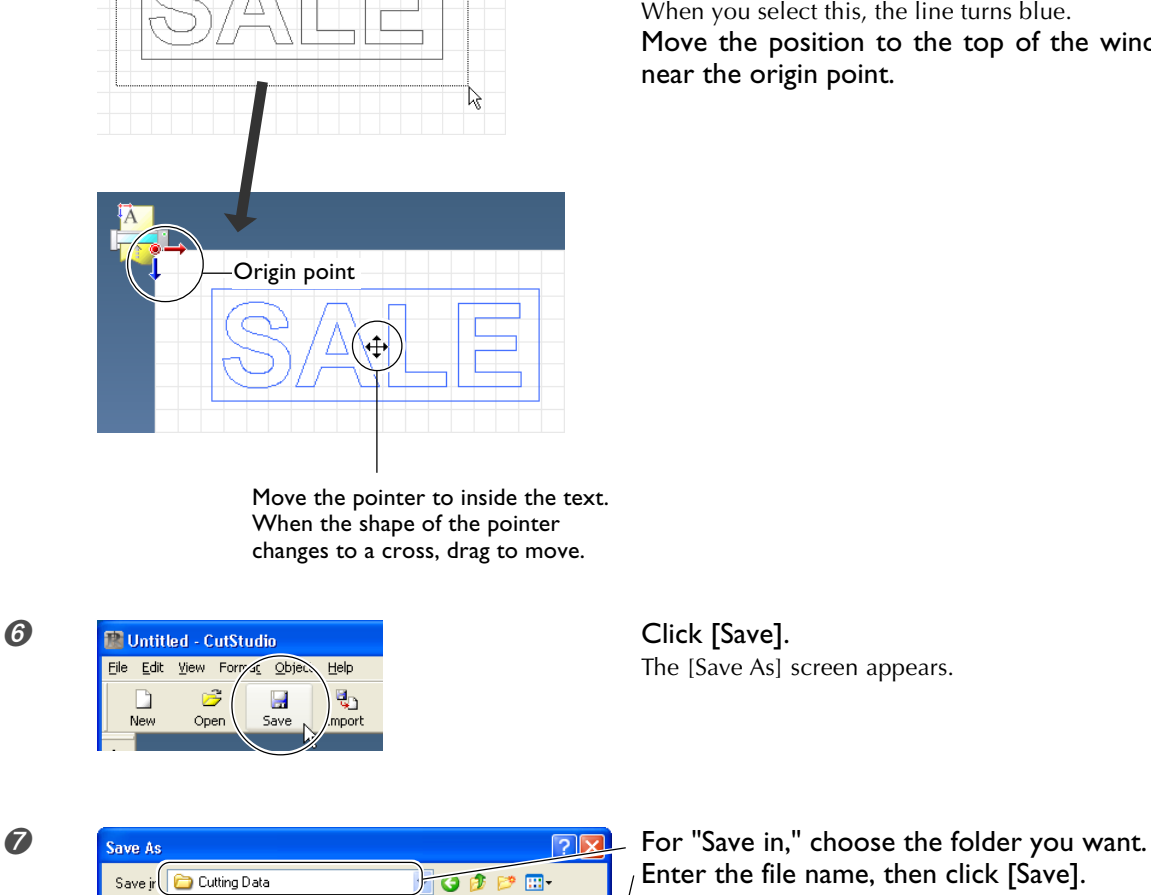

 $\Theta$  Click  $[\kappa]$ .

Use the mouse to select an area containing the text and the rectangle.

When you select this, the line turns blue. Move the position to the top of the window, near the origin point.

#### File name Untitled.cst Save as type: CutStudio Document (".cst)  $\vert \mathbf{v} \vert$  $Cancel$

Enter the file name, then click [Save]. The data you created is saved.

#### *Important Note When Saving Data*

The cutting range set in [File] – [Cutting Setup] – [Properties] is not saved. The next time you import data, go to the [Cutting Setup] menu and redo the setting for the cutting range.

 $S$ ave

## **Step 3: Perform Cutting**

Before cutting, verify that Step 1 "Load Material" and Step 2 "Create Cutting Data" preparation have been completed.

#### **Procedure**

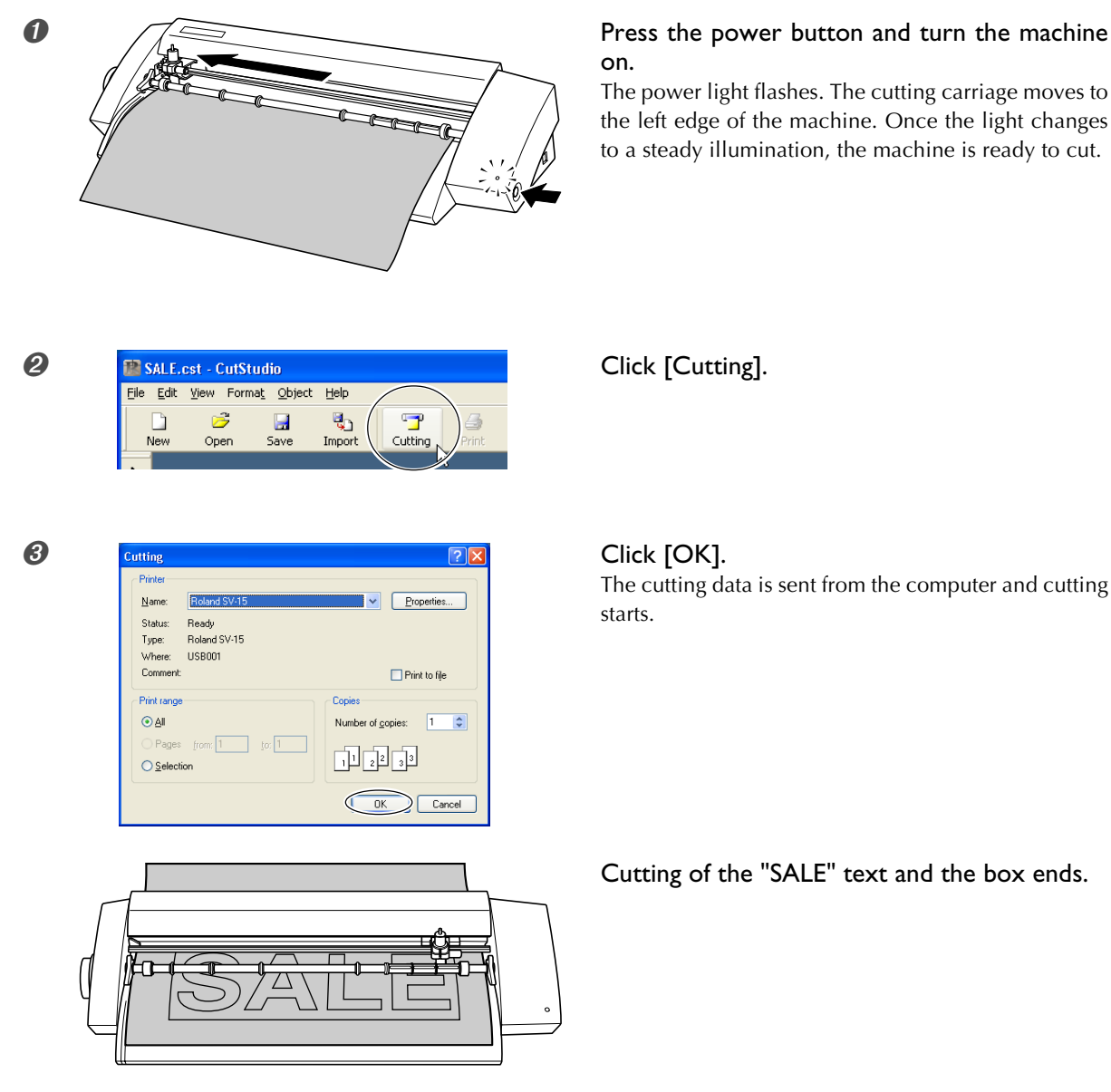

The power light flashes. The cutting carriage moves to the left edge of the machine. Once the light changes to a steady illumination, the machine is ready to cut.

The cutting data is sent from the computer and cutting

Cutting of the "SALE" text and the box ends.

#### ➍ Press the power button and turn power off.

Verify that the power light extinguishes.

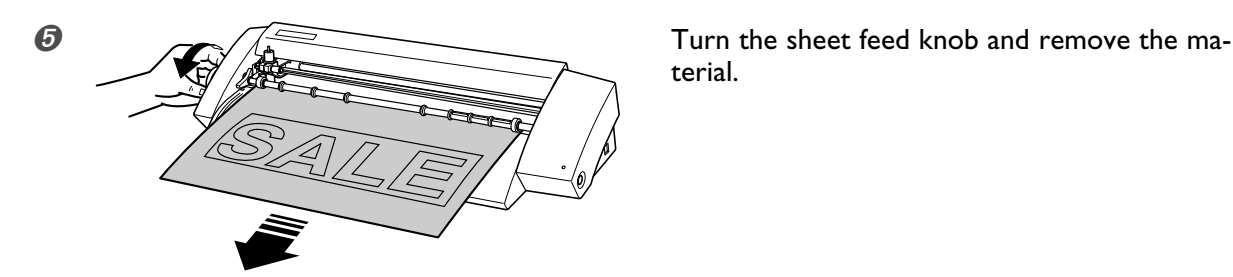

terial.

#### *To Stop Cutting While in Progress*

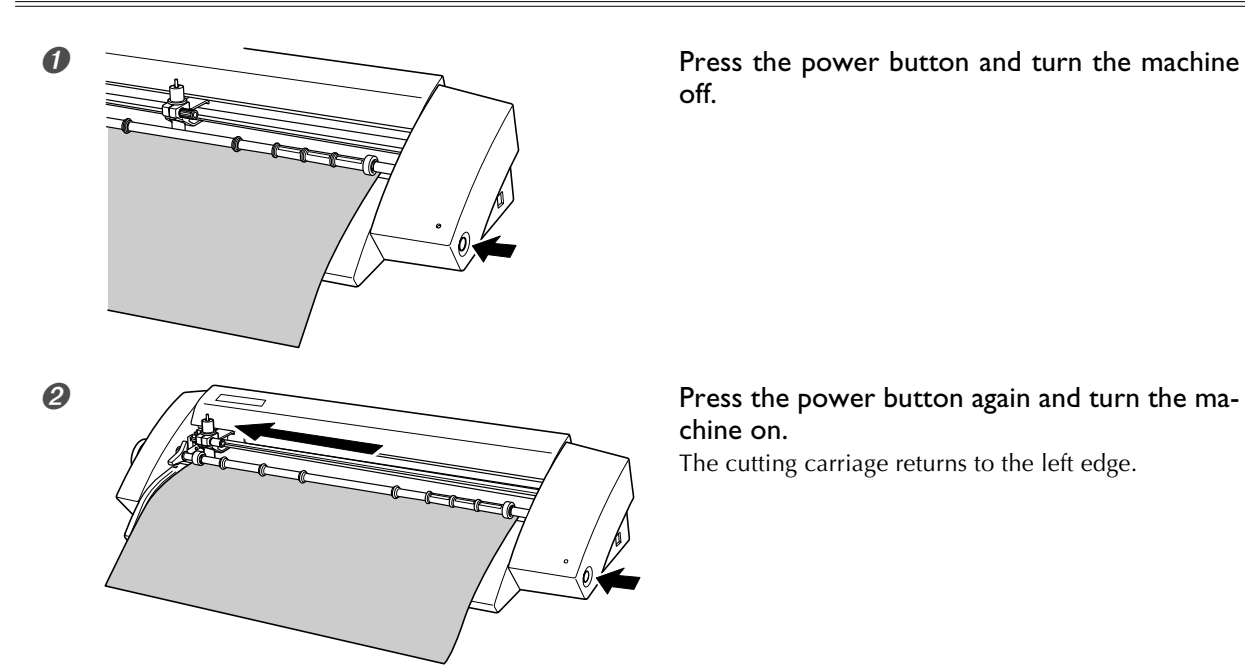

off.

## chine on.

The cutting carriage returns to the left edge.

If you need to cut the material again, first remove and then reload it.

➢You can also cancel a cutting operation from STIKA Navi. For more information, refer to the "Windows Advanced Guide" (electronic format).

## **Step 4: Apply the Cut Material**

Use application tape to affix the cut material. Cut the application tape to the required size for use. Before applying, thoroughly clean the surface where you want to affix the material to remove any dust or grease.

#### **Procedure**

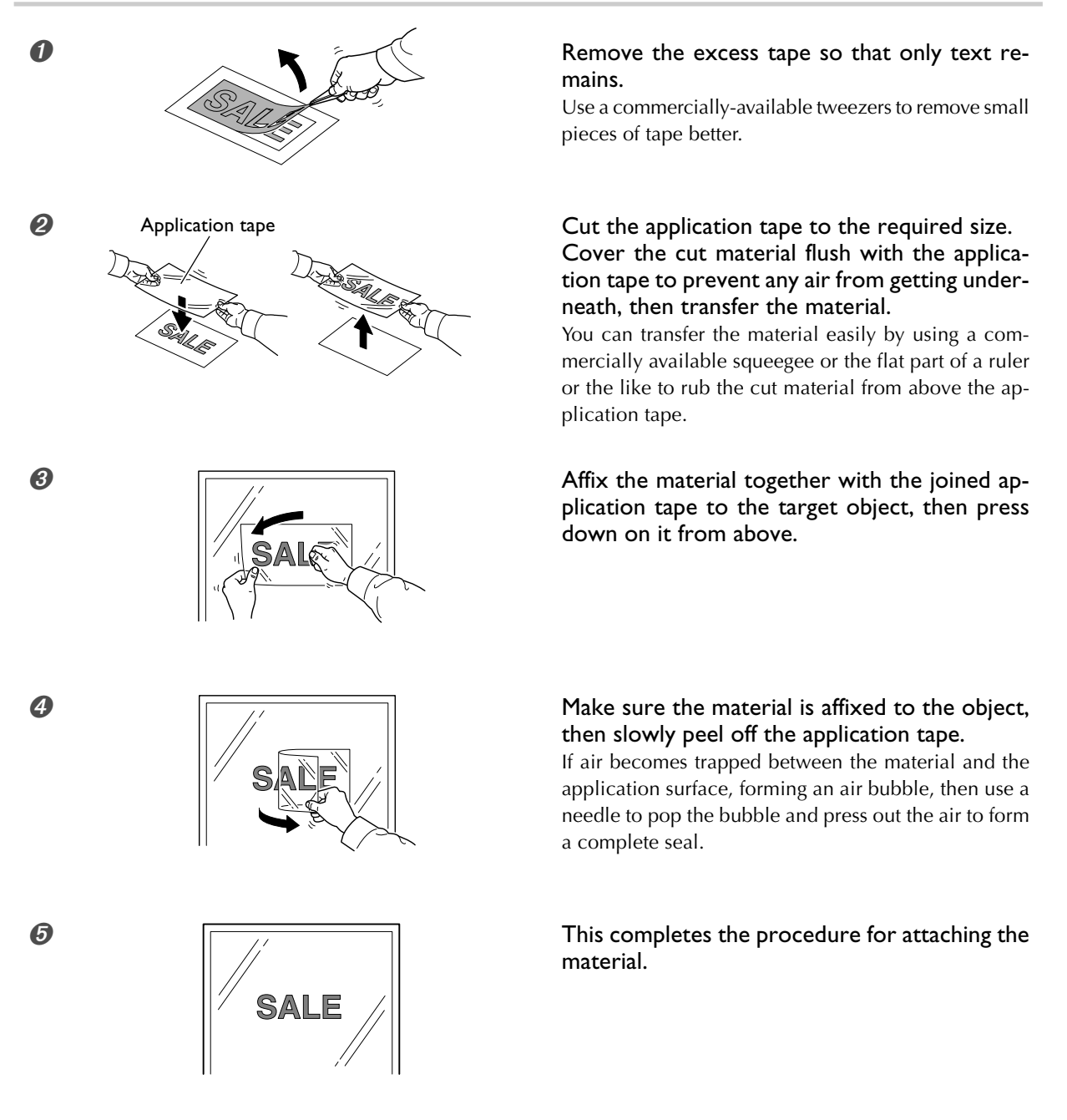

#### *Material After Cutting*

Transfer the cut material to the application tape and affix it to the object as soon as possible. Any dust that builds up on the surface of the material can make it difficult for the application tape to stick.

# *Chapter 4: Mastering the STIKA*

This describes in details how to adjust the blade extension amount, how to correct the angle of the loaded material, and how to create cutting data.

## **Check the Cutting Quality for the Material**

Perform a cutting test to check the cutting quality for the material. Perform a cutting test when changing the material type and when adjusting the blade extension.

- ➢Make sure to load material before performing a cutting test. Failure to do so could damage the blade and blade protector.
- $\geq$  Do not move the cutting carriage with your hand. Doing so could damage the machine.
- ➢Do not touch any moving parts while the machine is operating. Doing so could cause a malfunction.

#### **Procedure**

**O** Load the material.

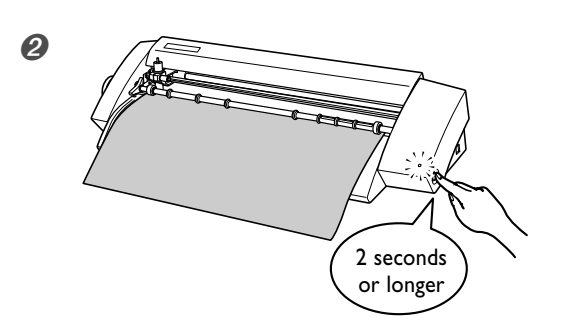

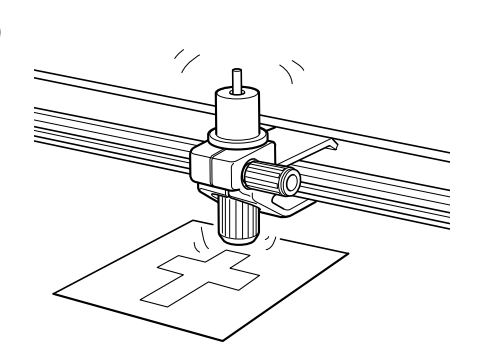

 $\bullet$   $\sqrt{ }$  With the power light on, hold down the power button for 2 seconds or longer.

#### ➌ Remove your finger once the cutting carriage starts to move.

Cutting begins from the location that the blade is currently located and the shape indicated in the figure is cut.

To consecutively perform cutting tests, hold down the power button for 2 seconds or longer once the prior cutting operation has finished. This cutting test is done in an area that doesn't overlap with the previous cutting location.

#### ➍ Peel off the cut shapes and check the cutting quality for the material.

The material cutting quality is controlled by the blade extension amount. Adjust the blade extension amount depending upon the state of the material when it is peeled off.

☞ p 39 "Adjusting the Blade Extension Amount"

The cross-shaped blade leaves faint traces on the material's backing paper This is the optimal blade extension amount. No adjustment is required.

The material is difficult to peel from the backing paper The blade trace is indistinct Cutting results shift Extend the blade.

The blade cuts into the backing paper The blade cuts through the backing paper The material curls during cutting Retract the blade.

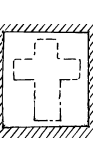

Optimal blade extension amount

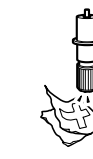

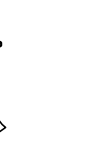

The blade extension is too short

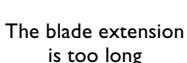

## **Adjusting the Blade Extension Amount**

**CAUTION Do not touch the tip of the blade with your fingers.** Doing so may result in injury.

#### **Procedure**

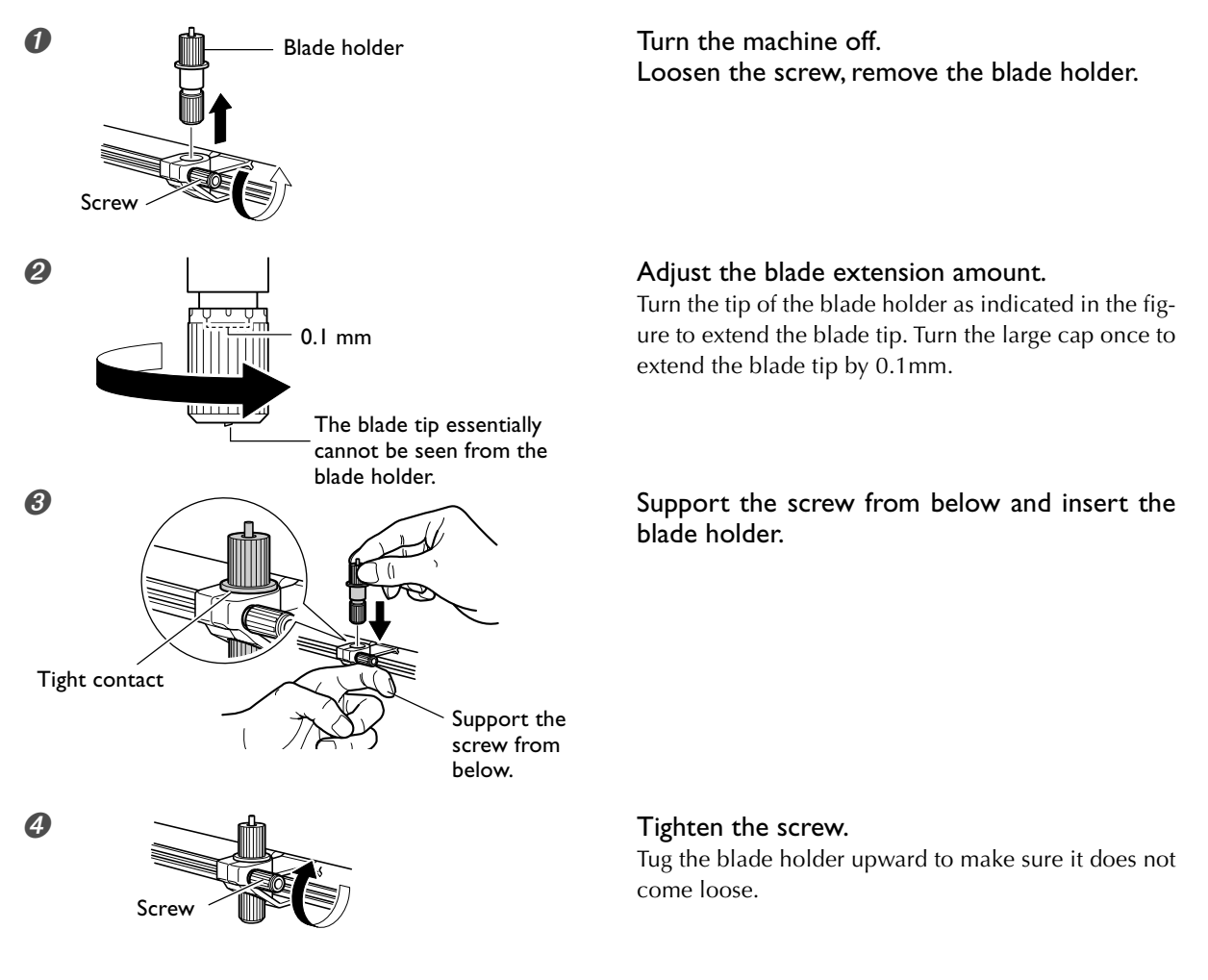

#### ➎ Carry out the cutting test and check the cutting quality for the material.

Repeat until optimal cutting quality is attained.

☞ p 38 "Check the Cutting Quality for the Material"

#### **Rough Estimate for the Amount of Blade Extension**

Use the following dimension as a rough estimate for setting the amount of blade extension.

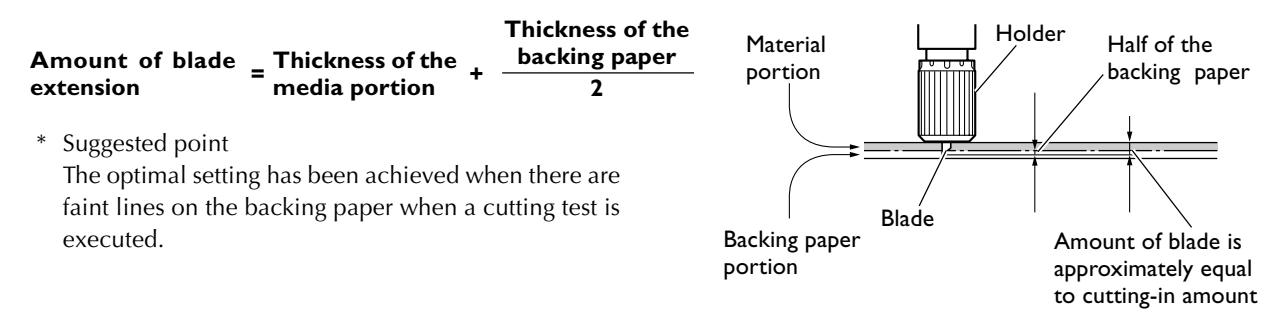

If it is not loaded parallel into the machine, the material may come loose during cutting. You can use the sheet adjustment lever to correct the angle of the material without removing it from the machine.

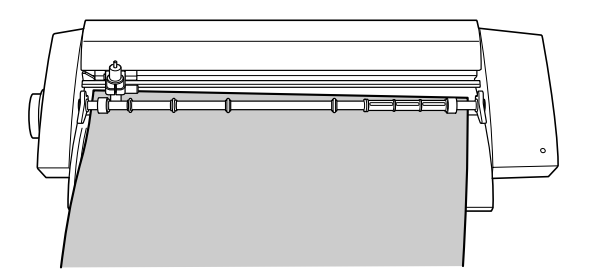

#### **Procedure**

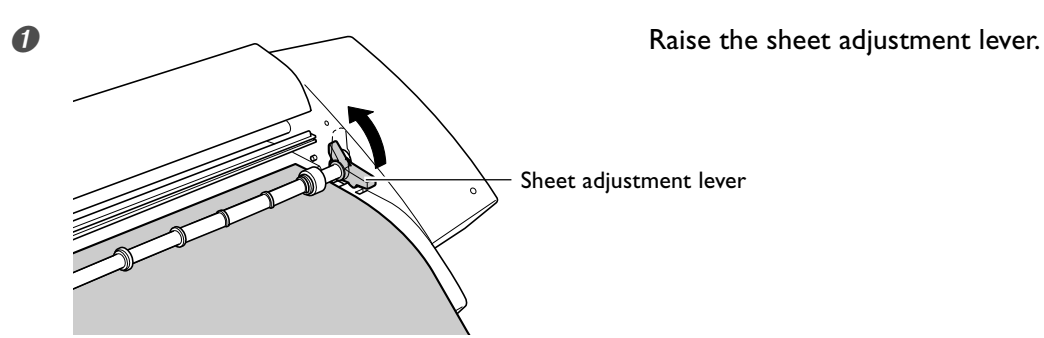

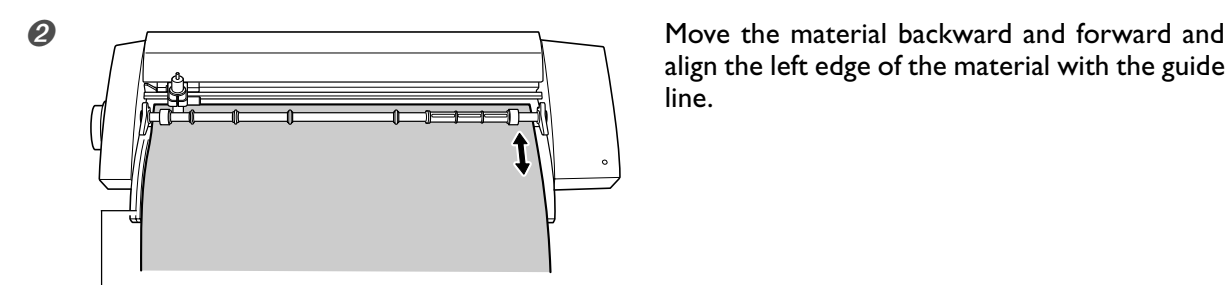

align the left edge of the material with the guide line.

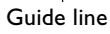

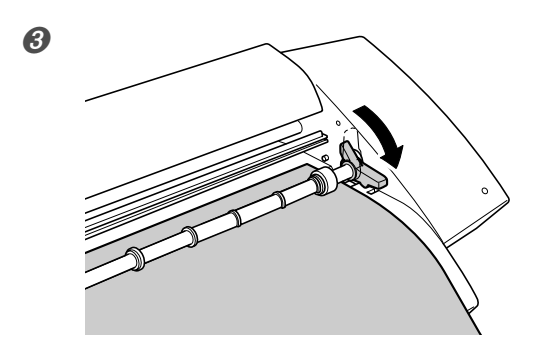

➌ Lower the sheet adjustment lever to fix the material in place.

## **Creating Various Text Data**

The method for changing the size and font of input text using "Properties" is described in this section.

CutStudio can use Windows TrueType-based fonts and OpenType fonts based on TrueType.

#### **Procedure**

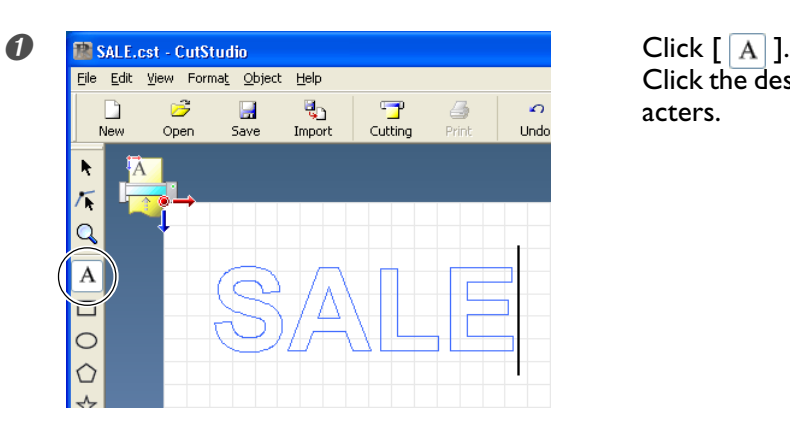

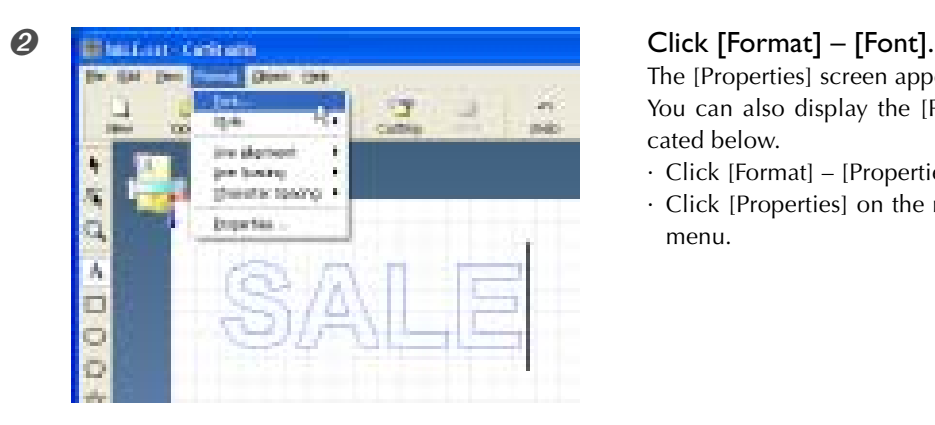

Click the desired area and, then type in the characters.

The [Properties] screen appears. You can also display the [Properties] screen as indicated below.

- · Click [Format] [Properties].
- · Click [Properties] on the mouse right-click shortcut menu.

➌ Change the text size and design.

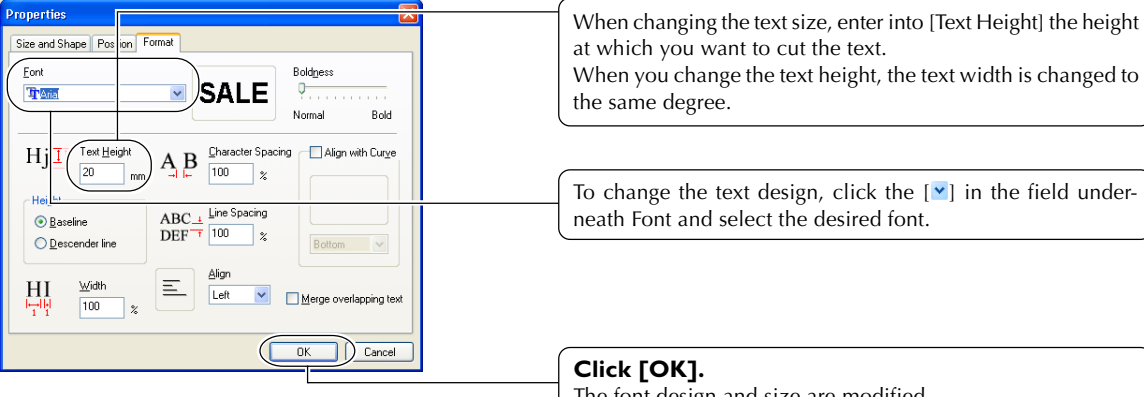

When you change the text height, the text width is changed to

To change the text design, click the  $[$   $\bullet$   $]$  in the field underneath Font and select the desired font.

The font design and size are modified.

For more information about the [Properties] screen, refer to "Roland CutStudio Online Help."

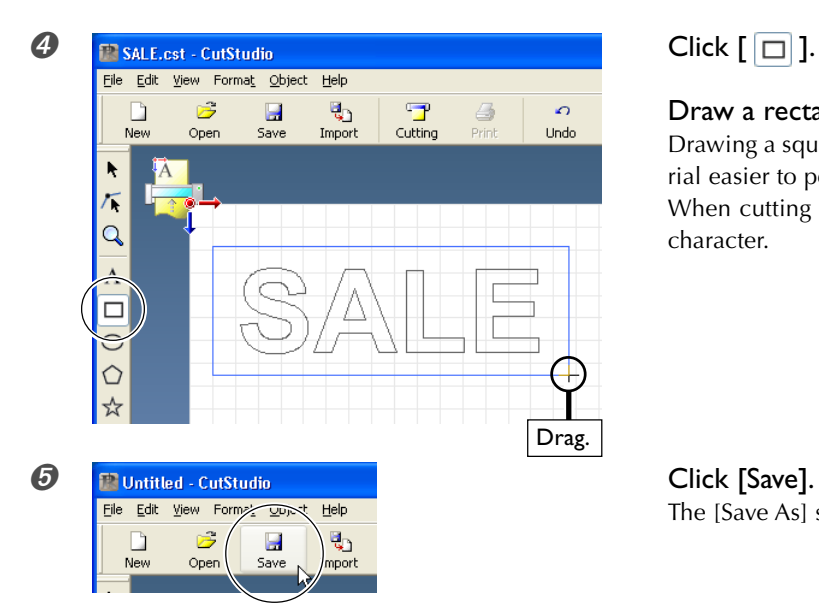

#### Draw a rectangle around the characters.

Drawing a square around the text will make the material easier to peel off.

When cutting small text, draw a square around each character.

The [Save As] screen appears.

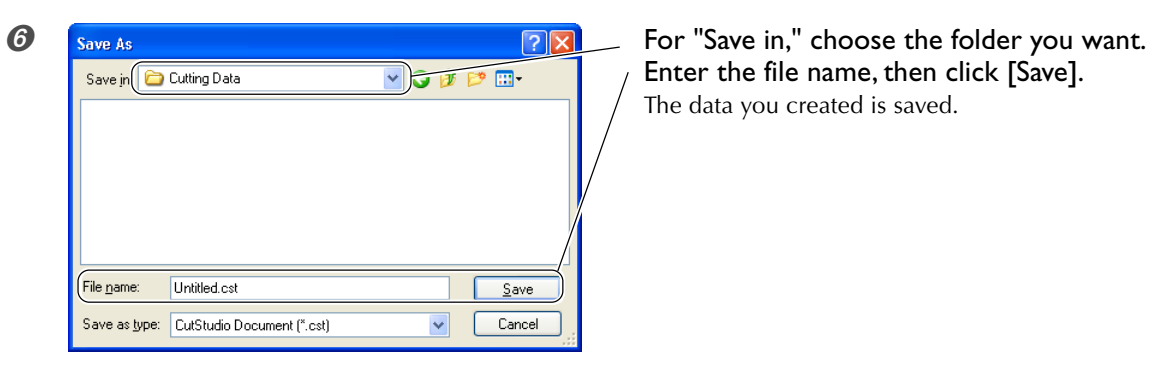

Enter the file name, then click [Save]. The data you created is saved.

## **Creating Contour Data by Reading a BMP/JPG Format File**

Windows BMP/JPG files can be read by CutStudio, the contours of the image detected, and the resulting image cut. It may be difficult to detect the contours of certain types of read images. Keep the following conditions in mind when selecting images to be read by CutStudio.

### *Data Conditions for Clean Cutting*

➢Colors must not contain continuous tones and color borders must be clearly defined. We recommend black and white.

Scanned photos generally contain continuous tones and are unsuitable for cutting.

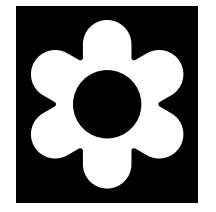

#### $\blacktriangleright$  Increasing resolution

The optimal resolution differs depending upon image complexity and cutting size. High-resolution data takes longer for CutStudio to read.

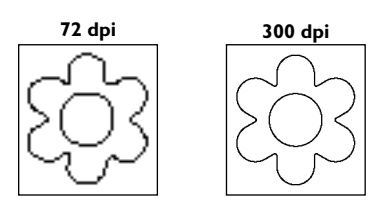

### **Procedure**

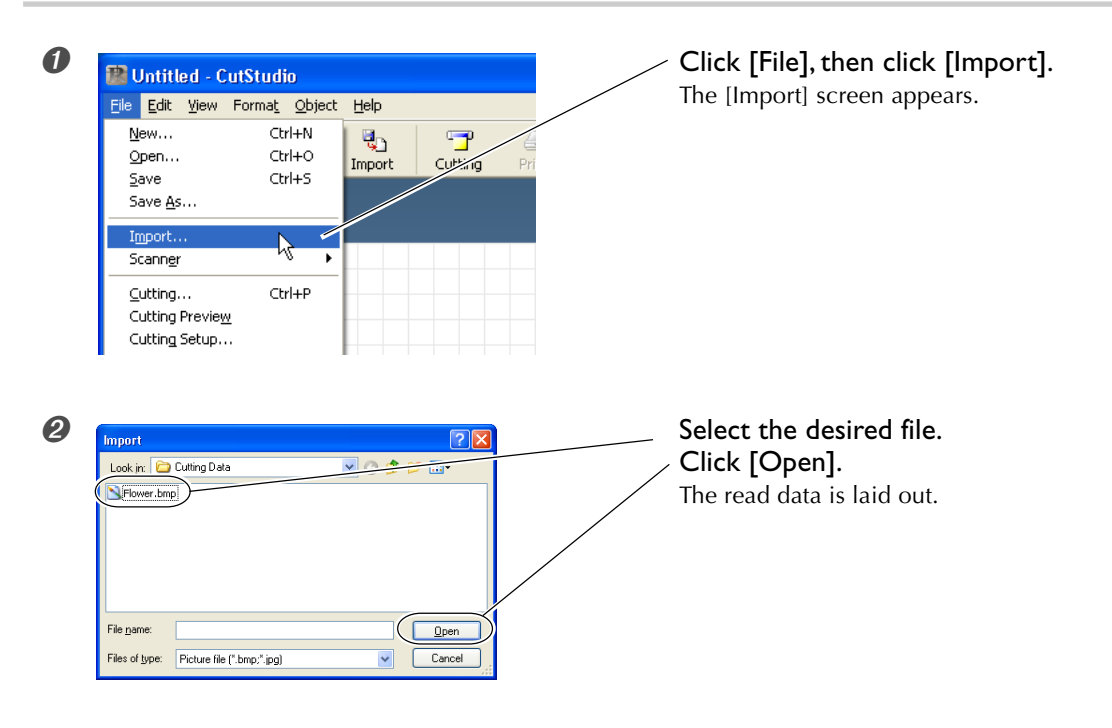

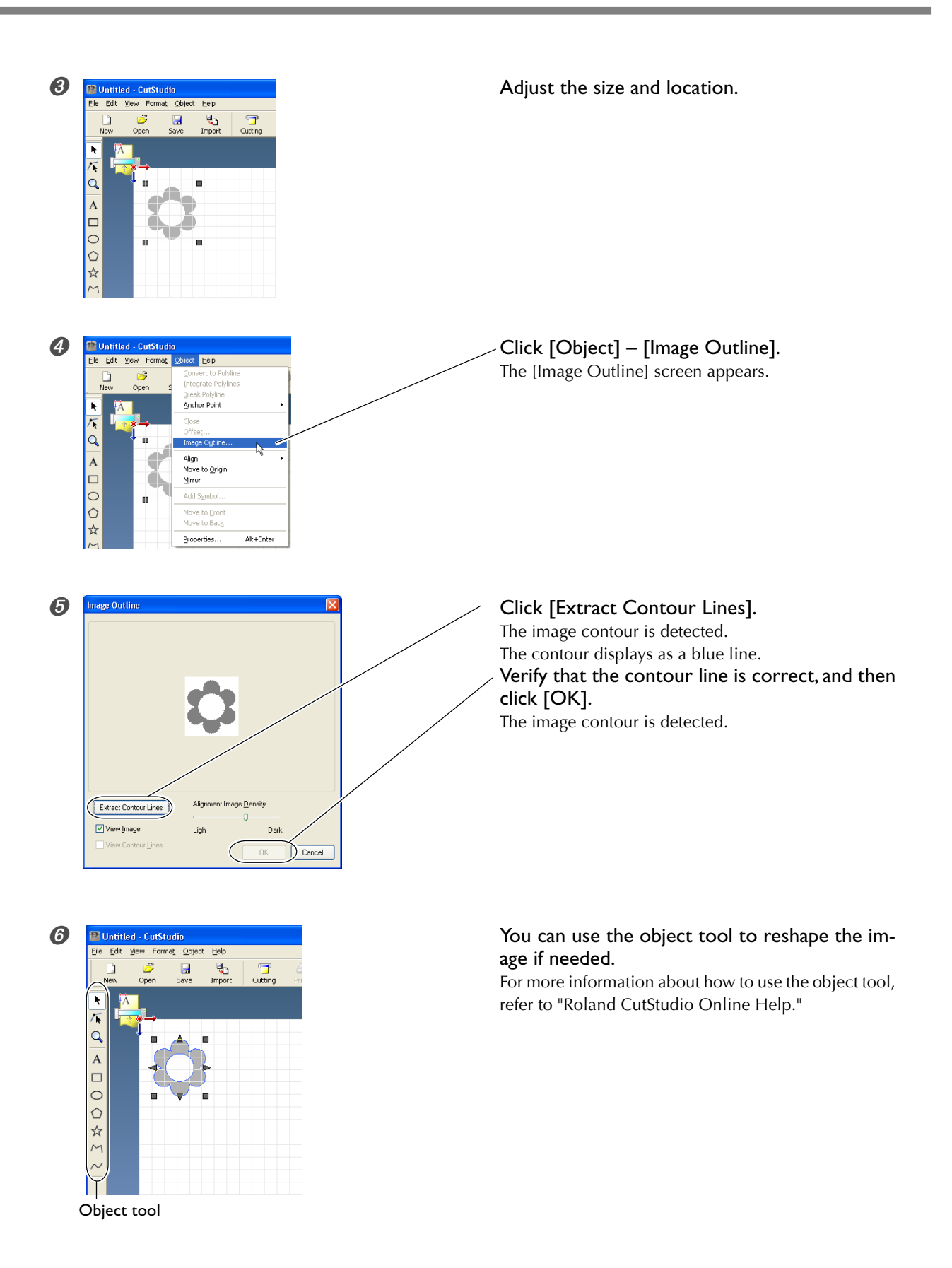

## **Deleting Undesired Cutting Lines**

Properties.

Alt+Enter

CutStudio can be used to delete contour line that is not needed.

### **Procedure**

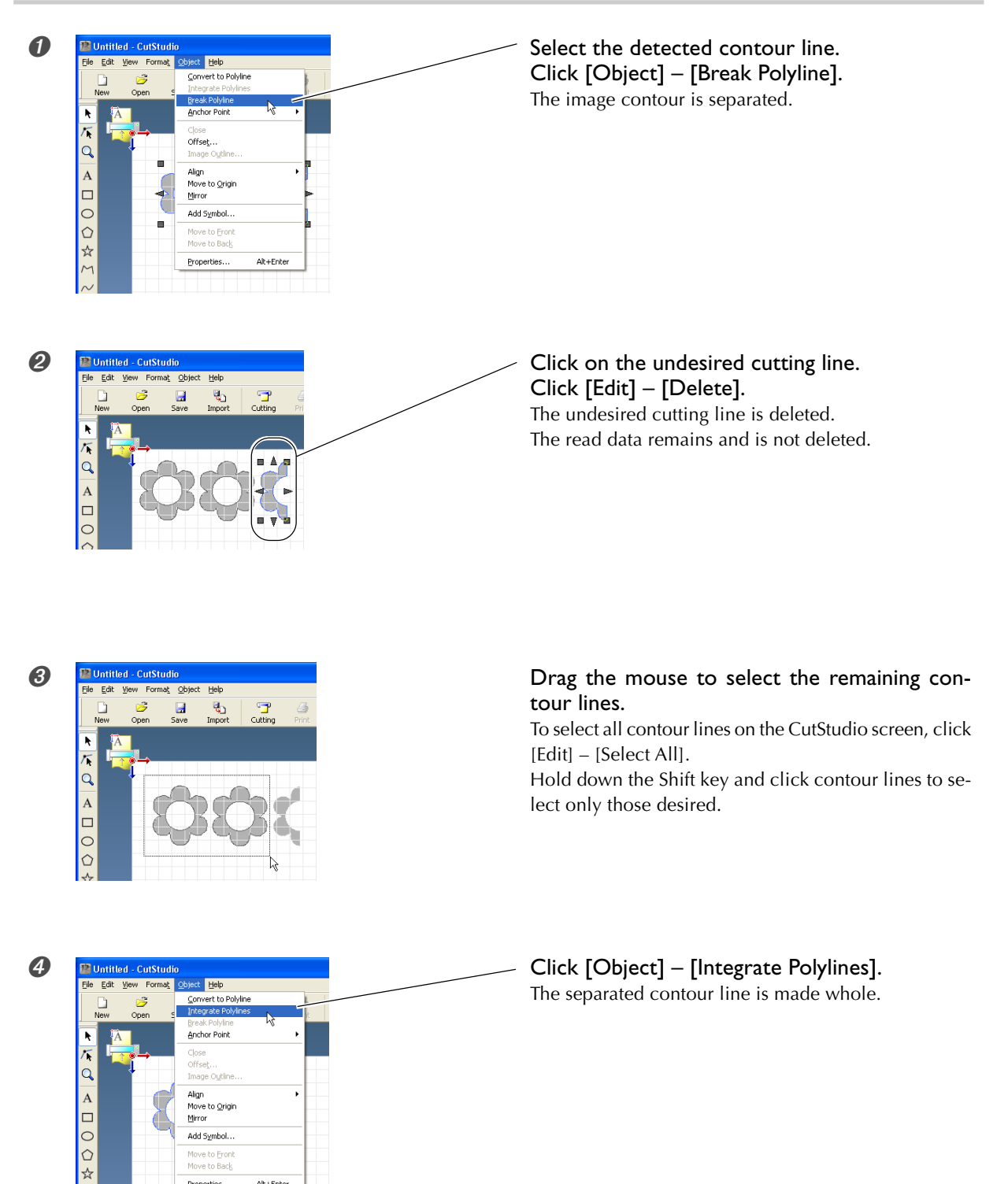

As the size of the material to be applied increases, it will become increasingly difficult to keep the entire material from slipping during application and to prevent air bubbles from becoming trapped between the material and application surface.

Spray the application surface with detergent-containing water to allow you to move and place the material in the desired location, and to decrease the likelihood of bubbles becoming trapped between the application surface and material.

### **Procedure**

➊ Prepare the cut material and tape the material from the top with application tape.

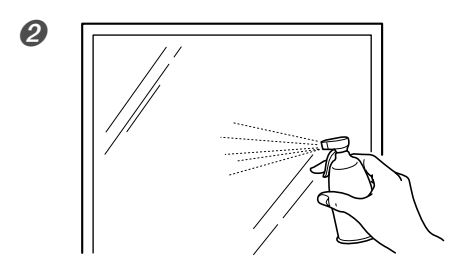

 $\bigcirc$   $\bigcirc$   $\bigcirc$  Remove any dust and grease from the application surface.

Use a commercially available spray bottle to liberally spray the application surface with water containing 2 to 3 drops of a neutral detergent.

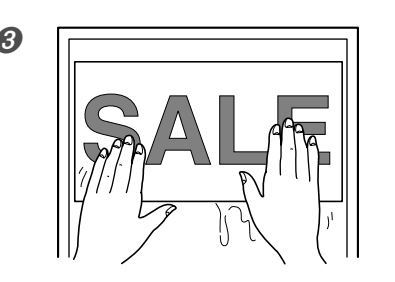

**O**  $\boxed{\phantom{a}}$ Adjust the material location and angle.

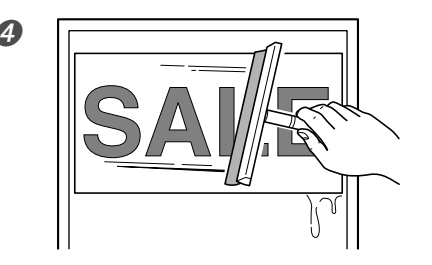

*O*  $\sqrt{ }$ flat part of a ruler to remove all remaining moisture.

 $\Theta$  all water has evaporated, slowly peel off  $\Theta$ the application tape.

# *Chapter 5: Maintenance*

This describes how to clean the machine and replace the blade.

When cleaning, unplug the machine's power cord and remove all material.

## **Cleaning the Blade Tip**

**CAUTION Do not touch the tip of the blade with your fingers.** Doing so may result in injury.

Dust and material adhesive can collect on the tip of the blade and degrade cutting performance. Remove any dust or material adhesive adhering to the blade tip.

## **Cleaning the Blade Holder**

**CAUTION Do not touch the tip of the blade with your fingers.** Doing so may result in injury.

Dust and adhesive material can collect within the blade holder and degrade cutting performance. Take off the tip of the blade holder and remove any pieces of material inside.

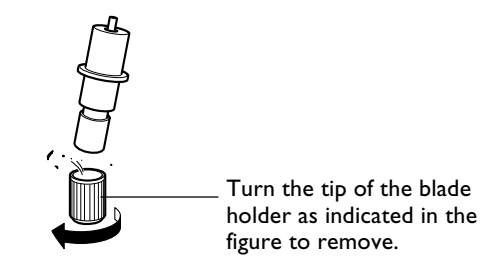

## **Cleaning the Main Unit**

Use a dry cloth to gently wipe any dirt from the main unit. Never use a solvent such as thinner or benzene.

## **Replacing the Blade**

If you adjust the blade amount and implement a cutting test several times, and the machine still does not properly cut the material, the blade tip may be worn or damaged. Replace with a new blade. Before replacing the blade, remove the material.

**CAUTION Do not touch the tip of the blade with your fingers.** Doing so may result in injury.

#### **Procedure**

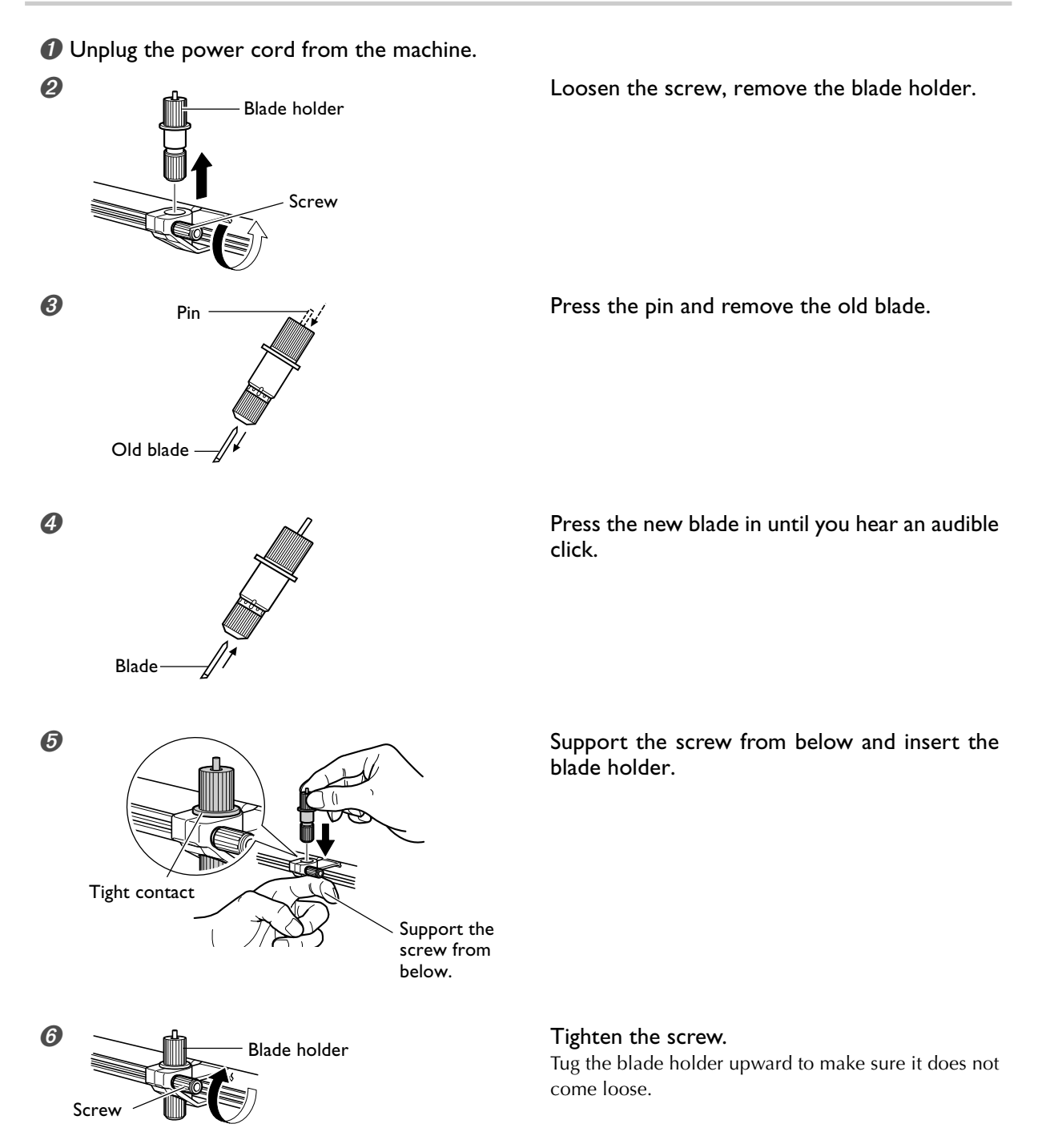

## **Replacing the Blade Protector**

Even if the blade protector is slightly damaged, cutting operation will not be affected. If the blade protector is damaged to the extent that cutting quality is degraded, replace it with the included replacement blade protector.

#### **CAUTION The cutter knife used here is sharp and poses a hazard.** Carry out operations with caution to avoid injury.

#### **Procedure**

➊ Unplug the power cord from the machine.

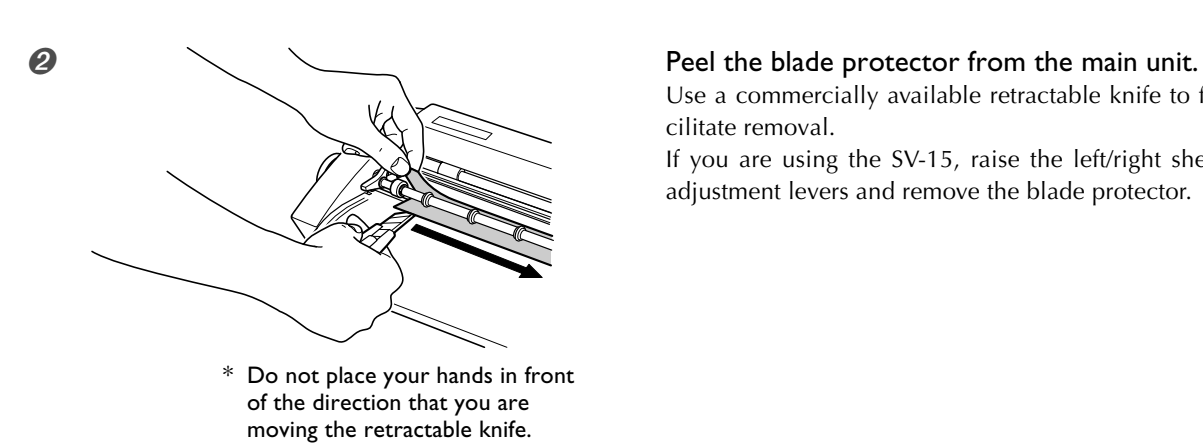

Use a commercially available retractable knife to facilitate removal.

If you are using the SV-15, raise the left/right sheet adjustment levers and remove the blade protector.

#### ➌ Wipe and remove any glue remaining on the main unit.

Use a cloth to wipe clean.

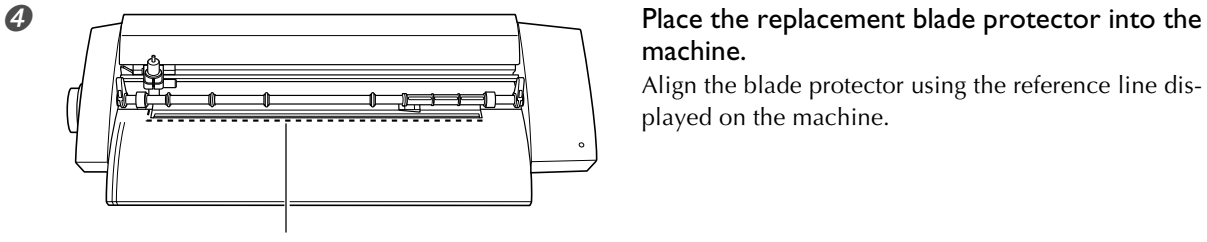

Reference line

## machine.

Align the blade protector using the reference line displayed on the machine.

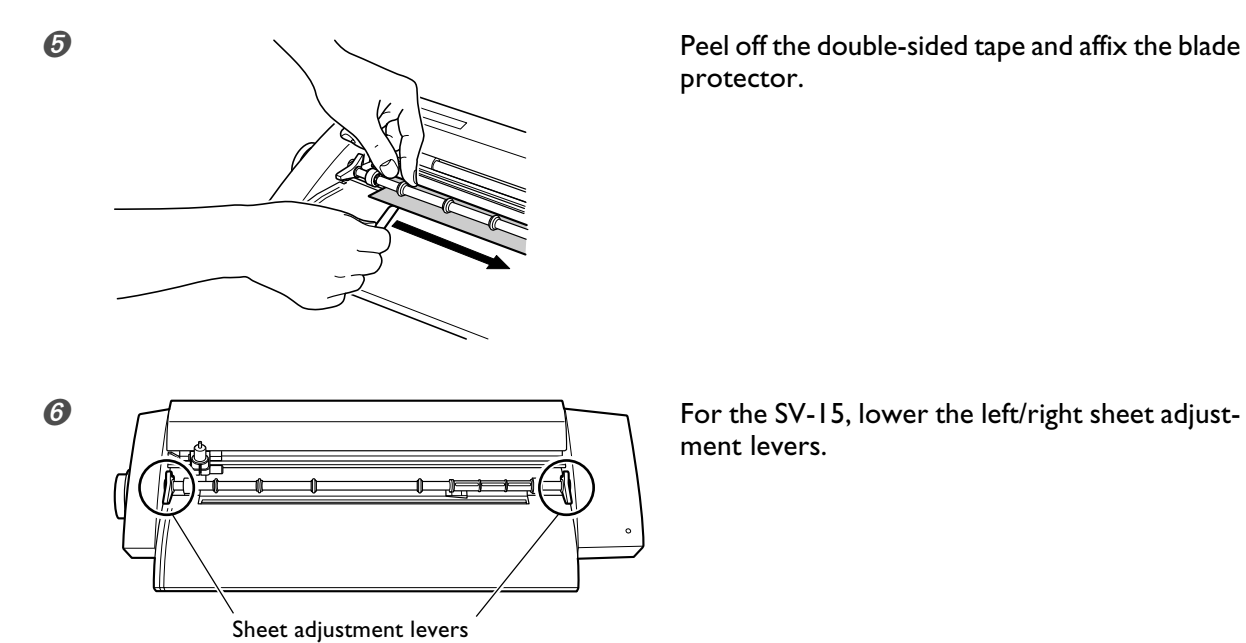

protector.

ment levers.

# *Chapter 6: Appendix*

This section describes what to do if you encounter a problem while using the machine. Refer to this first, before assuming that a malfunction has occurred. The method for resolving problems not listed below are indicated in the "Windows Advanced Guide" or "Macintosh Cutting Guide" (electronic format). Use both as necessary.

#### **The machine does not run properly**

#### **Is the cable properly connected?**

If the power cord or USB cable are not properly connected, refer to the following page and connect properly. ☞ p 16 "Connecting the Cables"

#### **Are the settings for the driver correct?**

Make sure the communication port is set correctly.

#### **Is the power lamp flashing?**

The problem is a communication or command error. Turn power off, verify the cable connection and computer/ software settings.

#### **Power does not turn off even when the power button is pressed**

Unplug the AC adapter from the machine.

#### **The cut incisions are not clean**

#### **Is the blade extension amount optimal?**

Check whether the blade extension amount has been adjusted.

☞ p 39 "Adjusting the Blade Extension Amount"

#### **Is the blade holder fixed in place?**

Firmly attach so that the screw does not loosen during cutting.

#### **Is the tip of the blade broken?**

Replace with a new blade. ☞ p 49 "Replacing the Blade"

#### **Parts of the material are not continuously cut**

#### **Is the tip of the blade broken?**

Replace with a new blade.

☞ p 49 "Replacing the Blade"

#### **Is dust or material adhesive attached to the blade tip?**

Remove the blade and clean the tip.

☞ p 48 "Cleaning the Blade Tip"

#### **Is there a build-up of material adhesive or dust within the blade holder?**

Take off the tip of the blade holder and remove any pieces of material inside.

☞ p 48 "Cleaning the Blade Holder"

#### **Are there any scratches on the blade protector?**

If the blade protector is damaged, correct cutting of material may be impossible even if the machine's settings and the installation of the blade and blade holder are all correct. Replace with a new blade protector.

☞ p 50 "Replacing the Blade Protector"

#### **Is the blade holder damaged or worn?**

Replace with a new blade holder.

**The cut location is shifted forward/back**

#### **Is the blade extension amount optimal?**

Check whether the blade extension amount has been adjusted.

☞ p 39 "Adjusting the Blade Extension Amount"

#### **Did the material come up against an obstruction while it was being cut?**

Do not place anything in front of or behind the machine. This can obstruct the material feed and cause the cut location to shift.

#### **The cut location is shifted left/right**

If the cut location shifts as indicated below, check the following.

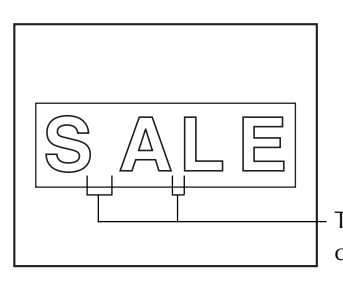

The spacing between characters differs

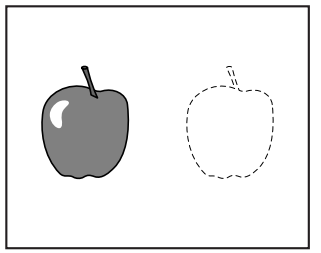

A location different than the data indicates is cut

#### **Is the blade extension amount optimal?**

Check whether the blade extension amount has been adjusted.

☞ p 39 "Adjusting the Blade Extension Amount"

#### **Does the cutting carriage move abnormally and do you hear a strange noise?**

Remove any dust or material adhesive adhering to cutting carriage guide shaft and then lubricate.

☞ p 57 "Shaft Lubrication"

#### **The material shifts during cutting**

#### **Is the material length 500 mm (19-5/8 in.) or longer?**

If they are 500 mm (19-5/8 in.) or longer, certain types of material may shift during cutting. Either switch to a different kind of material, or shorten the material length.

#### **Is the material length too short?**

If too short, certain types of material with little rigidity may shift during cutting. Either switch with a different material or use a longer length of the same material.

#### **Are the material edges evenly cut?**

If the material edges are cut at an angle, trim the excess so that the material is even with the guidelines when loaded.

#### **Did the material come up against an obstruction while it was being cut?**

Do not use material wider than can be handled. The left and right edges of the material will touch the inner surfaces of the machine and in addition to shifting the location, the material may also be damaged.

#### **Are you using material that has creases or folds?**

This may prevent the material from properly feeding and may shift the material position. Remove the creases or folds and reload the material.

#### **If the driver cannot be installed**

If installation quits partway through, or if the wizard does not appear when you make the connection with a USB cable, take action as follows.

#### **Windows XP/2000**

**O** If the [Found New Hardware Wizard] appears, click [Finish] to close it.

➋ Display [System Properties].

Windows XP

Click the [Start] menu, then right-click [My Computer]. Click [Properties].

Windows 2000 Right-click [My Computer] on the desktop. Click [Properties].

➌ Click the [Hardware] tab, then click [Device Manager].

The [Device Manager] appears.

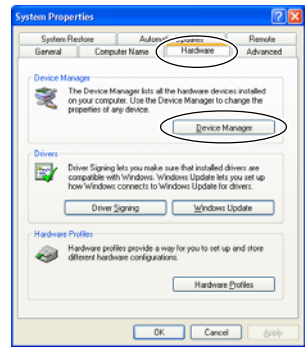

➍ Delete the model name in use (or [Unknown Device]).

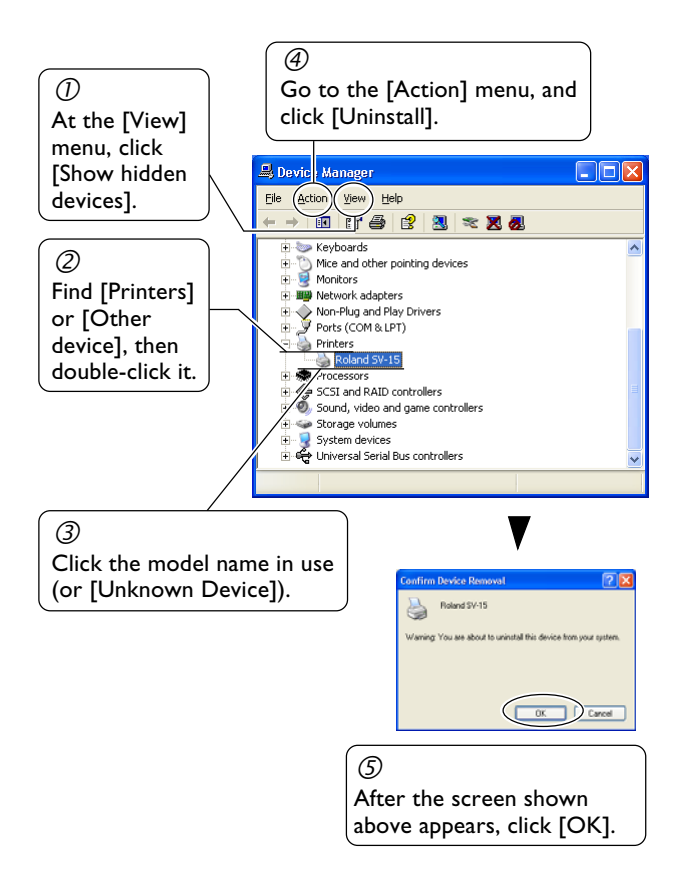

- ➎ Close the [Device Manager] and click [OK].
- ➏ Detach the USB cable connected to the computer.
- **◯ Restart Windows, and refer to "Uninstalling the** driver" below to uninstall the driver.
- Redo the installation from the beginning. ☞ p 20 "Installing the Driver"

#### **Windows 98 SE/Me**

- ➊ Refer to "Uninstalling the driver" below to uninstall the driver.
- **O** Redo the installation from the beginning.
	- ☞ p 20 "Installing the Driver"

#### **Uninstalling the driver**

When uninstalling the driver, perform following operation.

- ➊ Before you start uninstallation of the driver, unplug the USB cables from your computer.
- **Log on to Windows. If you are installing under** Windows 2000/XP, log on as "Administrators" right.
- ➌ Insert the included CD-ROM into the CD-ROM drive.

Go to the upper right and click the [X] to close the setup menu.

➍ From the [Start] menu, click [Run].

➎ Type in the information shown below, then click [OK].

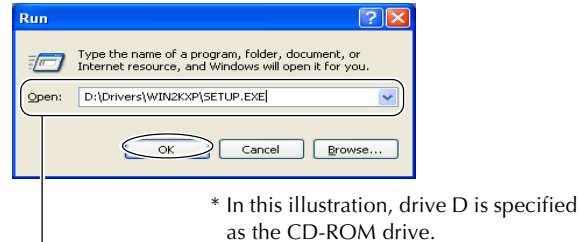

Windows 2000/XP

(CD-ROM drive letter ):\Drivers\WIN2KXP\SETUP.EXE

#### Windows 98 SE/Me (CD-ROM drive letter):\Drivers\WIN9X\Setup.exe

The Setup program starts and the [Driver Setup] window appears.

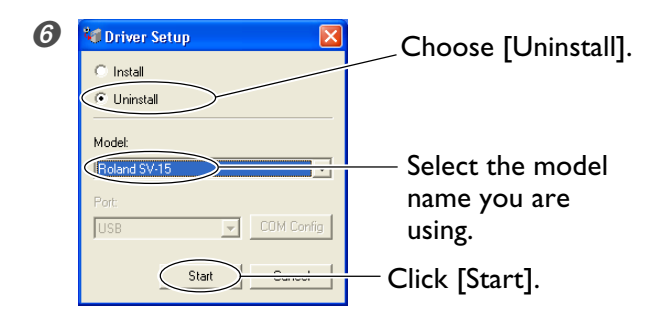

#### **O** Click [Yes] to restart the computer.

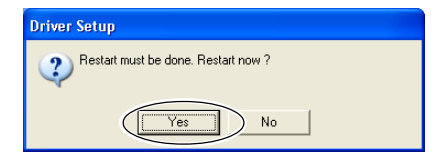

## **6-2 Shaft Lubrication**

The material may not cut properly if dust and material adhesive adhere to the cutting carriage guide shaft. If the following symptoms are present, remove the shaft cover and lubricate the shaft located as indicated in the figure. Use a machine oil to lubricate.

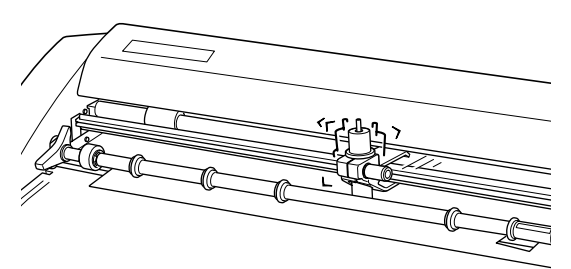

It does not move smoothly You hear an abnormal noise

#### **Procedure**

➊ Unplug the power cord from the machine.

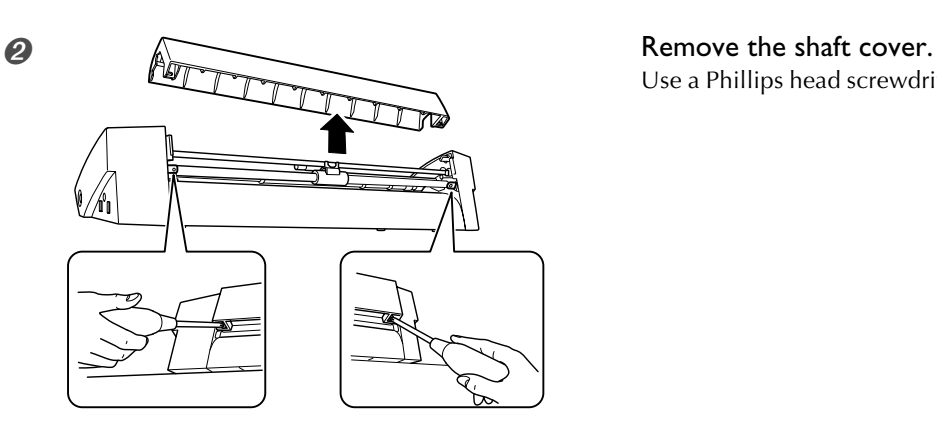

Use a Phillips head screwdriver to remove the screws.

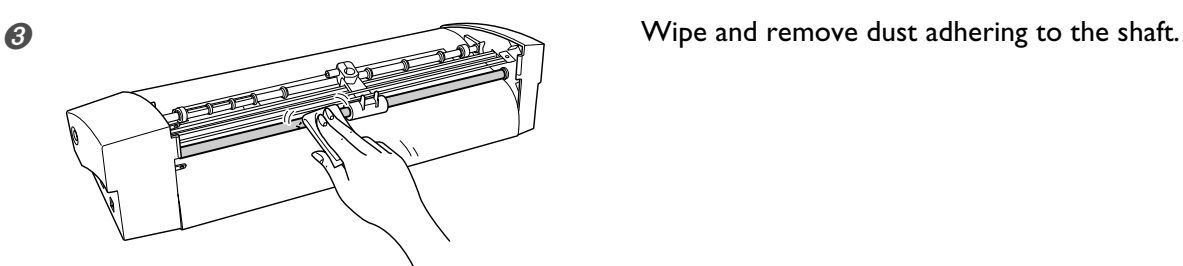

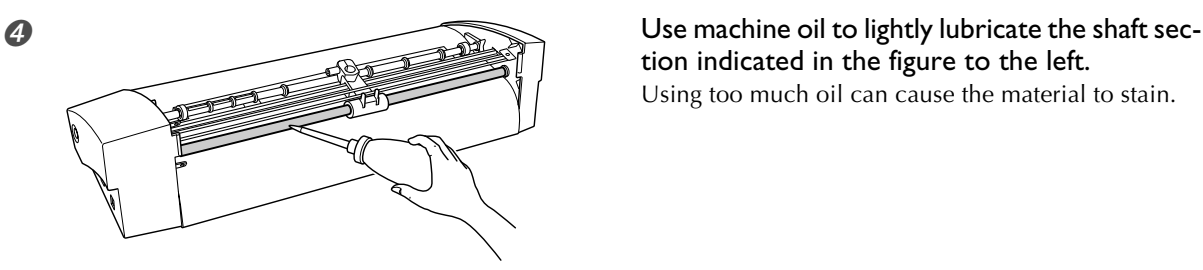

tion indicated in the figure to the left. Using too much oil can cause the material to stain.

➎ Replace the shaft cover and screw into place.

## **6-3 Cutting Range**

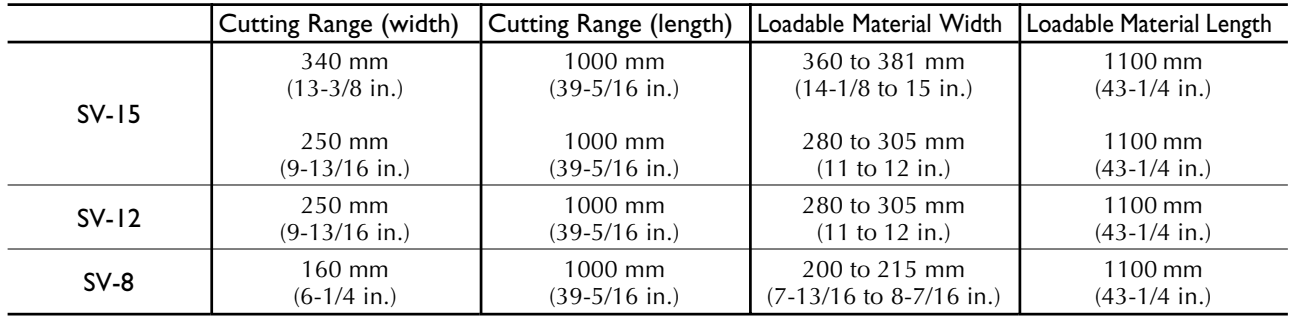

· The required margin to send the material forward/back is taken.

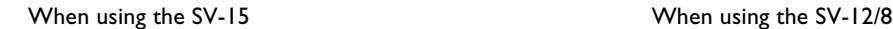

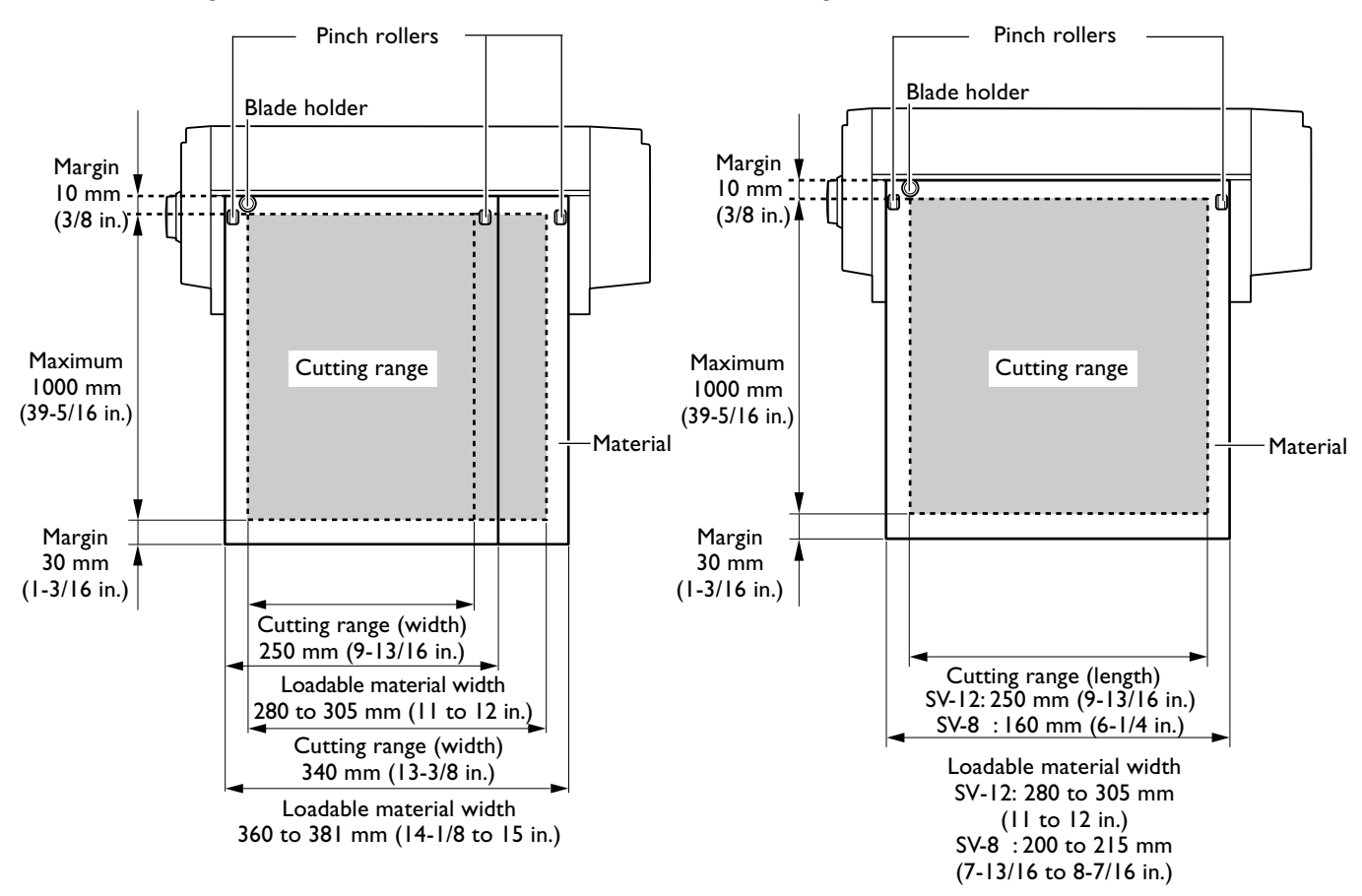

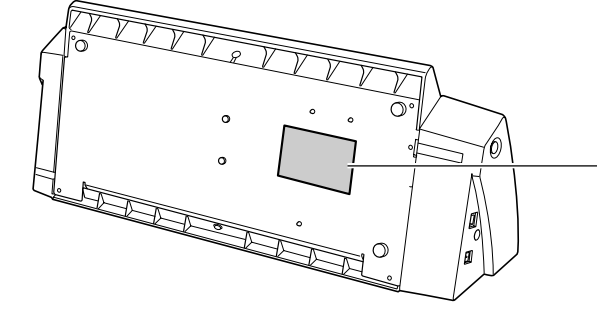

#### **Serial number**

This is required when you seek maintenance, servicing, or support. Never peel off the label or let it get dirty.

#### **Power rating**

Use an electrical outlet that meets the requirements for voltage, frequency, and amperage given here.

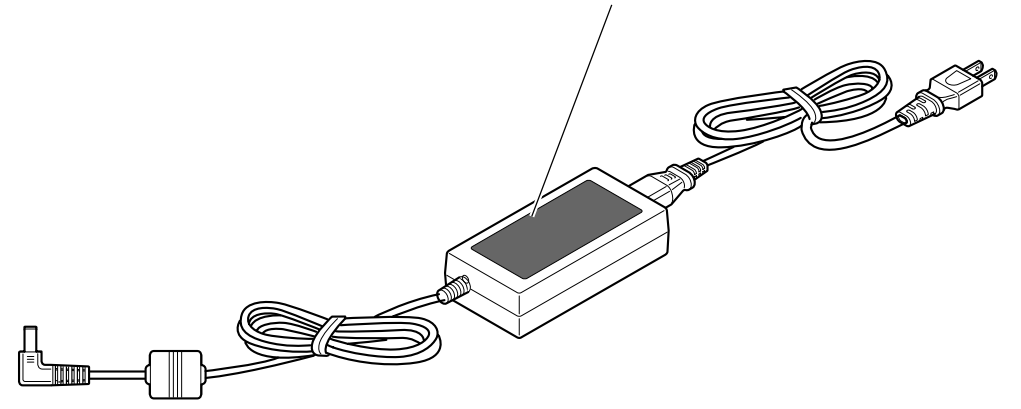

## **6-5 Specifications**

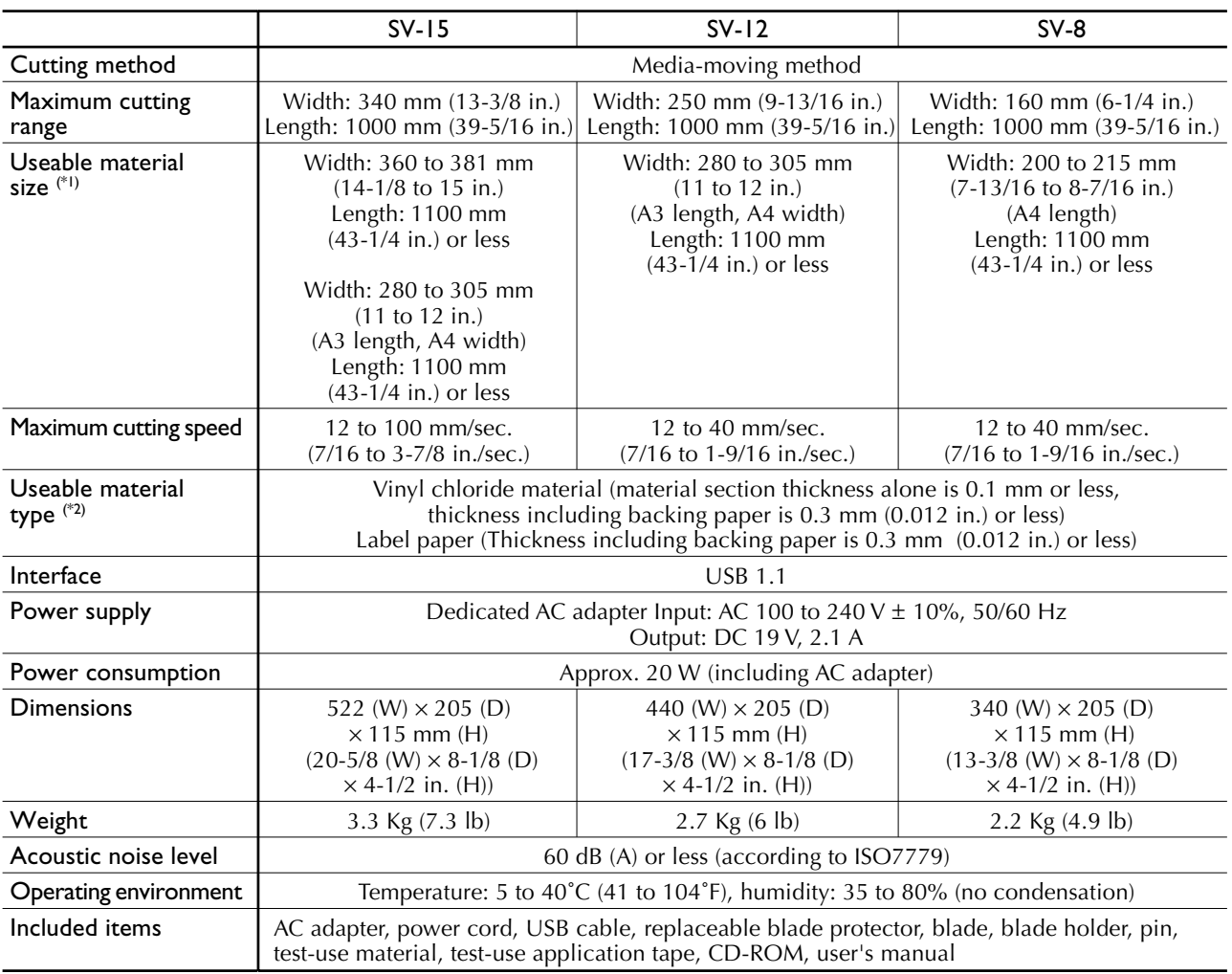

\*1

Depending upon the type, material that is 500 mm (19-5/8 in.) or longer may shift during cutting.

\*2

You may also be unable to cut some types of material.

### **Please read this Agreement before unpacking the media.**

#### **Software license agreement**

Roland DG Corporation (hereinafter referred to as the "Company") shall grant you a non-transferable, non-exclusive right to use the Software supplied with this Agreement, on the condition that you agree to the following provisions.

If you agree to the following provisions, you should unpack the media on which the Software is recorded, or simply click the button or other indicator that you agree to the following provisions. By doing so, this Agreement shall be concluded.

If you do not agree with the following provisions, do not unpack the media. Or, you can click the button or other indicator that you do not agree to the following provisions of this Agreement. In this case, a license is not granted and you cannot use the Software.

#### **1. Definition**

The "Software" includes the software program and related files supplied with this Agreement and the related software programs and files distributed through the Internet and other services.

#### **2. Ownership**

All the ownership, copyright and other intellectual property rights of the Software, trademark, and related documents shall belong to the Company.

#### **3. Terms and conditions**

- (1) You are authorized to use the Software on one computer.
- (2) You are allowed to create a backup copy of the Software.

The right to keep the Software and the backup copy of the Software continues to belong to the Company, but the right to the media on which the backup copy of the Software is recorded does not belong to the Company.

#### **4. Forbidden items**

- (1) This copy of the Software, or a backup copy of the Software, must not be used on multiple computers at the same time, on a network, the Internet, or on other computers through any other means of distribution.
- (2) The Software shall not be reverse engineered, decompiled or reverse assembled.
- (3) The rights to the Software cannot be transferred, assigned, lent, loaned or licensed to a third party in any case, regardless of whether this Agreement has been terminated or cancelled.

#### **5. Termination**

- (1) The Company can cancel this Agreement and require you to discontinue use of the Software if you breach any provision of this Agreement or if you infringe on the ownership, copyright, or other intel lectual property rights of the Company.
- (2) This Agreement shall be automatically terminated when you stop using the Software.
- (3) If this Agreement is terminated or cancelled, you must return your copy of the Software to the Company, or discard it as soon as practicable, at your own expense.

#### **6. Guarantee**

- (1) The Company shall not guarantee that the quality or functionality of the Software will satisfy any pur pose that you may have in mind.
- (2) The Company shall not accept any responsibility for the results obtained from using the Software.
- (3) The Company shall not accept any responsibility for any loss which might be caused as a result of your exercising the rights granted under this Agreement.
- (4) The specifications for the Software are subject to change without prior notice.

#### **7. Governing Law**

This agreement is governed by the laws of Japan, and the parties shall submit to the exclusive jurisdiction of the courts of Japan.

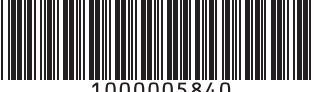